# Lotus Notes<sup>,</sup> Text Export Converter

[ NTE\_CONV ]

**Benutzerhandbuch**

(NTE\_CONV Stand 2.2.2)

<span id="page-0-0"></span><sup>&</sup>lt;sup>1</sup> "Lotus Notes" ist ein eingetragenes Warenzeichen der IBM Corporation

## **Änderungsgeschichte**

Das vorliegende Dokument wurde bislang den folgenden Änderungen unterworfen.

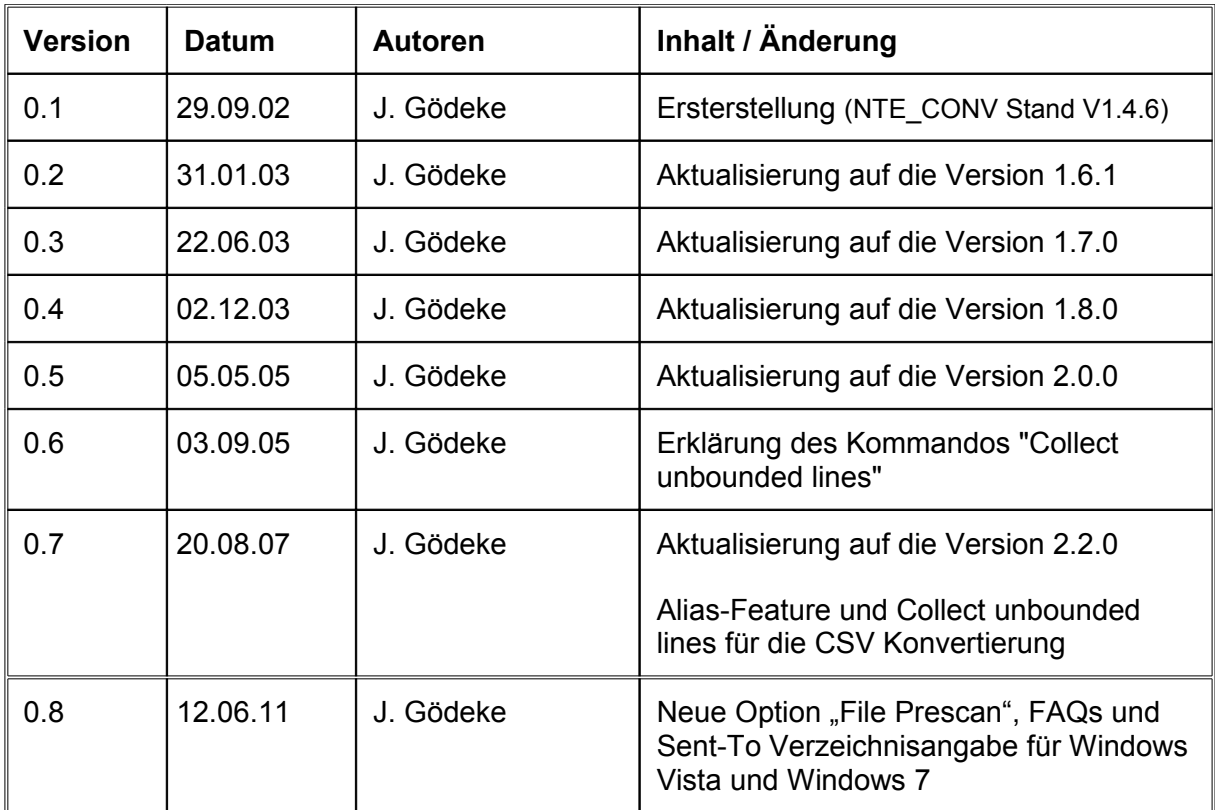

## Inhaltsverzeichnis:

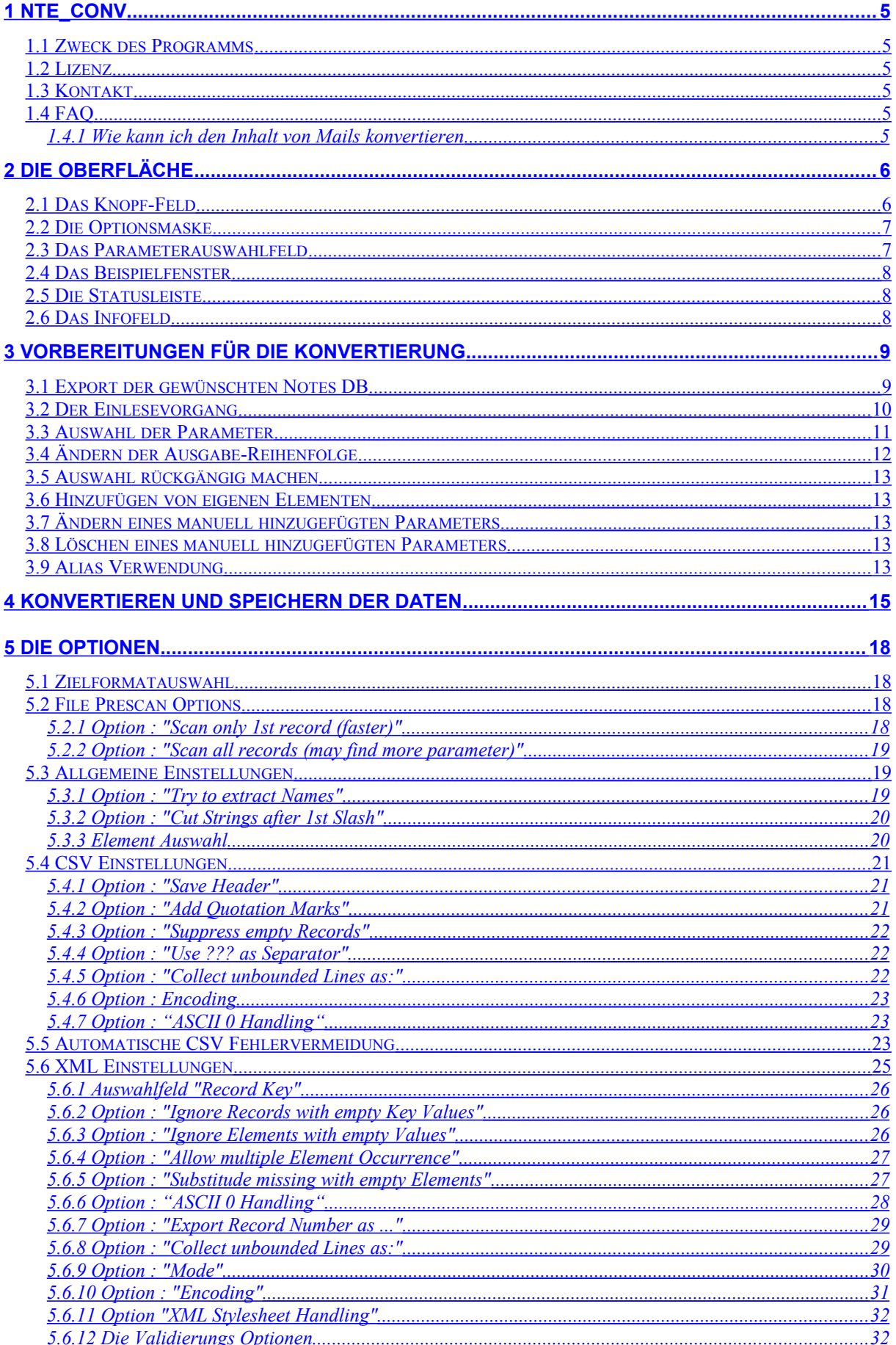

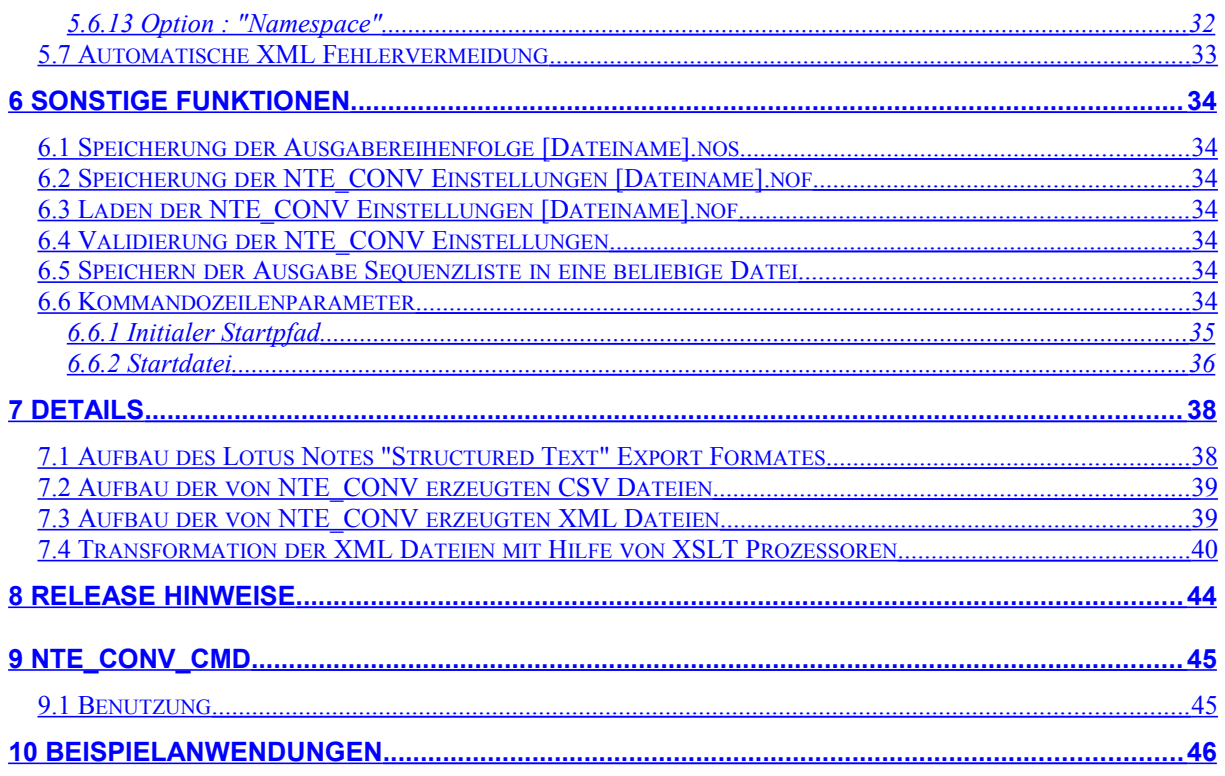

## <span id="page-4-5"></span>**1 NTE\_CONV**

#### <span id="page-4-4"></span>**1.1 Zweck des Programms**

Lotus Notes Datenbanken lassen sich in mehreren Formaten exportieren. Das zuverlässigste Format ist laut meinen Erfahrungen "**Structured Text**".

Dieses Format ist jedoch nicht ohne weiteres von fremden Programmen als Importformat nutzbar.

Aus dieser Not heraus entstand das Programm NTE\_CONV.

NTE\_CONV ist in der Lage die von Lotus Notes exportierten Dateien einzulesen und eine gewünschte Auswahl von Parametern als CSV oder XML zu exportieren.

Dabei steht eine Reihe von Optionen zur Verfügung die in Abschnitt [5](#page-17-3) beschrieben werden.

## <span id="page-4-3"></span>**1.2 Lizenz**

NTE\_CONV unterliegt der FREEWARE Lizenz. Dies bedeutet, dass Sie das Programm zu kommerziellen- oder nicht kommerziellen Zwecken kostenlos benutzen dürfen. Das Programm darf weder geändert noch kostenpflichtig vertrieben oder verkauft werden. **Der Autor übernimmt keinerlei Haftung für Schäden, die durch die Nutzung des Programmes entstehen.**

#### <span id="page-4-2"></span>**1.3 Kontakt**

Für weitere Fragen stehe ich Ihnen gerne zur Verfügung. Jens Gödeke

Nutzen Sie bitte das Kontaktformular unter der folgenden Internetadresse für Anregungen und Fehlermeldungen.

## **http://www.goedeke.net/kontakt.html**

Die NTE\_CONV Homepage:

## **http://www.goedeke.net/nte\_conv.html**

## <span id="page-4-1"></span>**1.4 FAQ**

In den vielen Jahren seit der Veröffentlichung des Programmes kommt eigentlich nur eine Frage wirklich regelmäßig:

#### <span id="page-4-0"></span>**1.4.1 Wie kann ich den Inhalt von Mails konvertieren**

Im Structured-Text-Export sind RTF-Felder (Rich Text Format) Inhalte ohne Parametername enthalten. Dazu gehört z.B. auch der Inhalt einer Email. Wenn Sie diesen mit konvertieren wollen, so gibt es hierfür die Option "**Collect unbounded lines**". Diese sammelt den Inhalt von allen nicht-parametergebundenen Zeilen eines Datensatzes ein. Diese Option gibt es gleichermaßen für den CSV- (siehe [Option : "Collect unbounded Lines as:"\)](#page-21-0) als auch für den XML- (siehe [\)](#page-28-0) Export.

Zum Thema "**Notes Mailexport in Outlook importieren**" gibt es auf meiner Homepage extra eine eigene Anleitung. Laden Sie sich hierfür bitte die folgende Datei herunter: [http://www.goedeke.net/nte\\_conv/notes2outlook-de.zip](http://www.goedeke.net/nte_conv/notes2outlook-de.zip)

## <span id="page-5-1"></span>**2 Die Oberfläche**

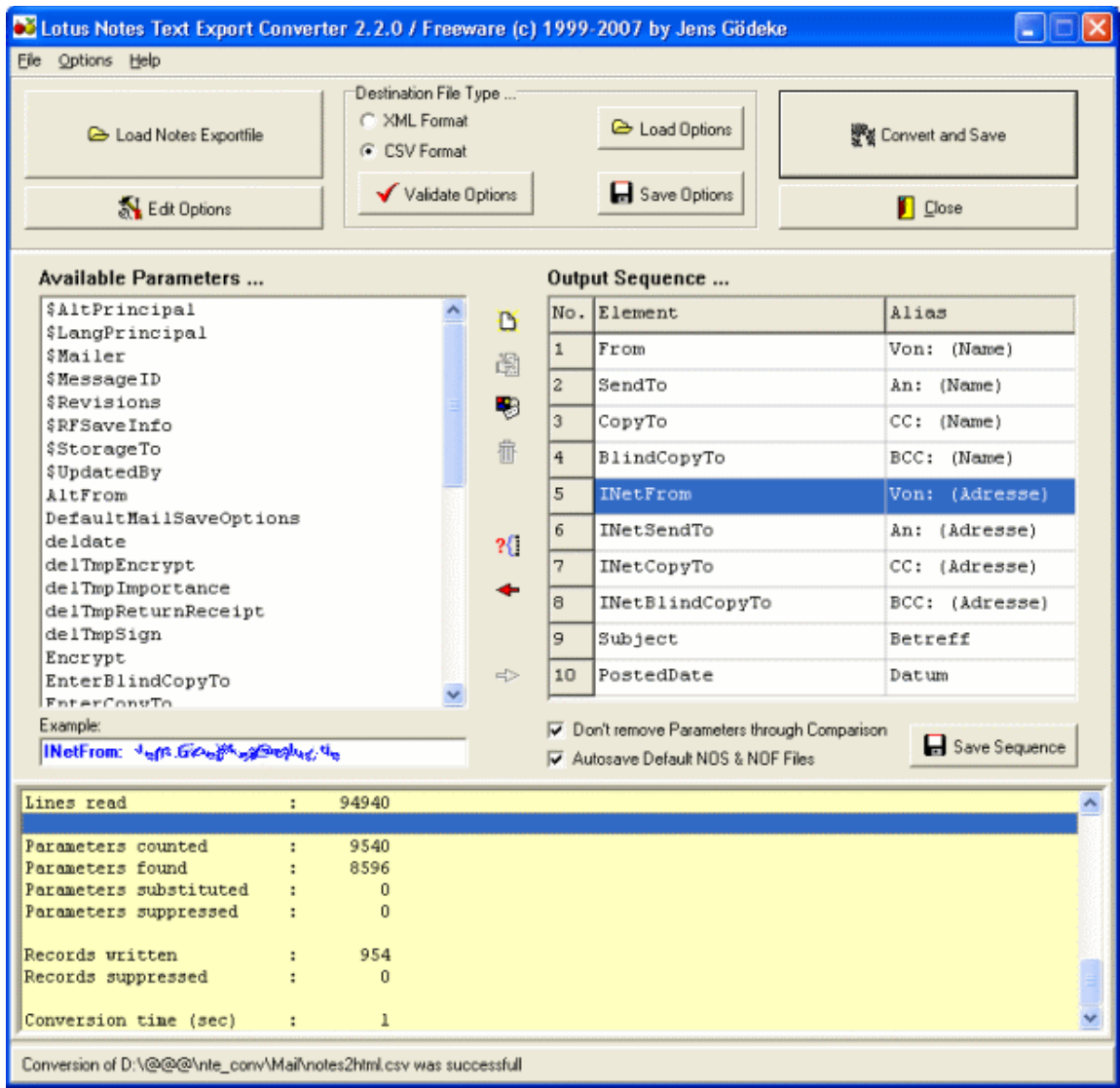

## <span id="page-5-0"></span>**2.1 Das Knopf-Feld**

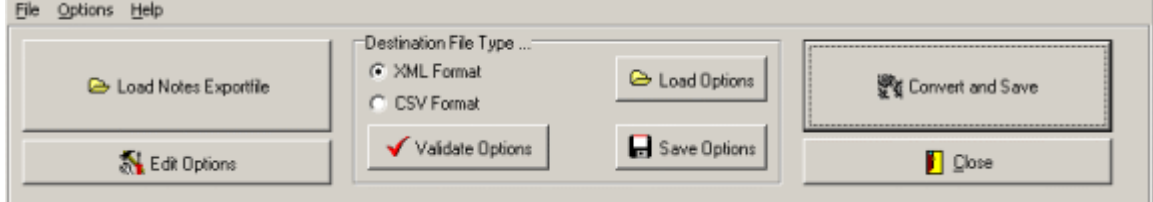

Über das Knopf-Feld werden die generellen Funktionalitäten des Programms ausgeführt.

- Load Notes Exportfile Ließt die von Notes exportierten Textdateien ein.
- Edit Options Öffnet die Einstellungsmaske
- Validate Options Bietet die Möglichkeit die Einstellungen auf Fehler zu überprüfen • Load Options Ermöglicht das Laden von Optionseinstellungen aus einer **Optionsdatei**
- Save Options Ermöglicht das Speichern von Optionseinstellungen in eine **Optionsdatei**
- Convert and Save Konvertiert und speichert die Notes Datei in dem gewünschten Zielformat in Ihrem Dateisystem

#### • Close Beendet das Programm.

## <span id="page-6-1"></span>**2.2 Die Optionsmaske**

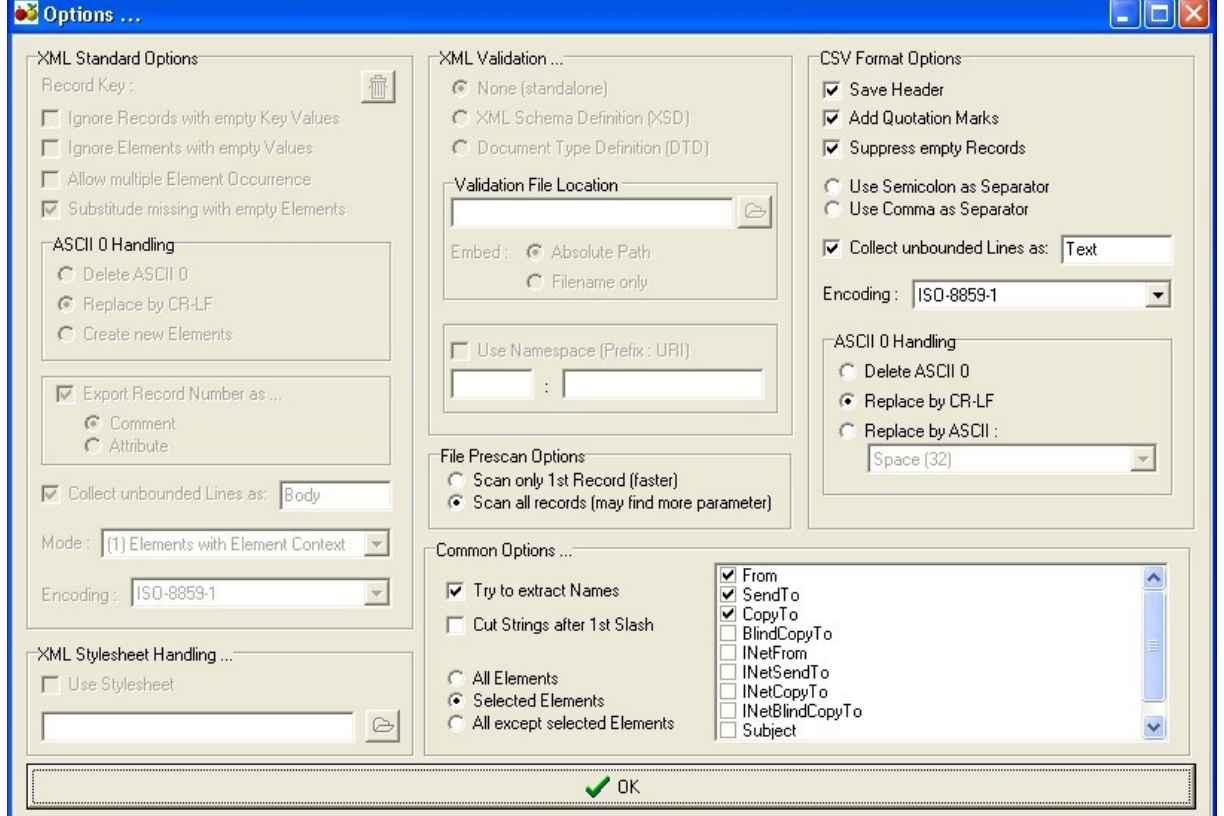

Hier lassen sich neben der Zielformateinstellung noch weitere Anpassungen an die Zieldatei vornehmen. Mehr dazu unter Abschnitt [5.3](#page-18-1) bis [5.6.](#page-24-0)

#### <span id="page-6-0"></span>**2.3 Das Parameterauswahlfeld**

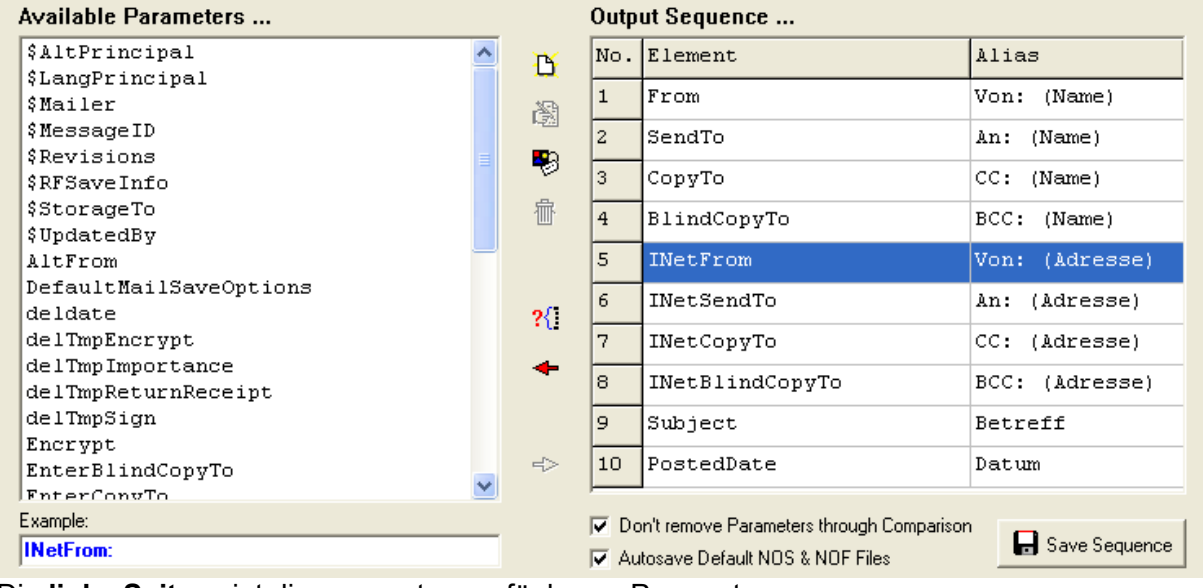

Die **linke Seite** zeigt die momentan verfügbaren Parameter an.

Hier werden jedoch nur die Parameter angezeigt, welche nicht auf die rechte Seite übernommen wurden.

Die **rechte Seite** zeigt die Parameter, welche in die Zieldatei geschrieben werden sollen. Sie legt außerdem die Reihenfolge der Parameter fest. Die Position innerhalb der Liste kann geändert werden und es können auch Parameter wieder auf die linke Seite zurückübertragen werden.

## <span id="page-7-2"></span>**2.4 Das Beispielfenster**

Ab Version 2.0.0 zeigt NTE\_CONV nach einem Druck auf eines der Parameter im Parameterauswahlfeld ein Beispiel zu dem Parameter an.

Das Beispiel entsteht während des Scanvorganges der Quelldatei.

Die gezeigten Informationen entsprechen also den Parameterwerten des ersten Datensatzes der ausgewählten Datei.

Example:

**Firstname: George** 

## <span id="page-7-1"></span>**2.5 Die Statusleiste**

Die Statusleiste im unteren Teil der Applikation gibt Informationen über den aktuellen Zustand des Programmes an.

Current Sourcefile : D:\@@\CPP\nte\_conv\example\example.txt

## <span id="page-7-0"></span>**2.6 Das Infofeld**

Mit Version 2.0.0 bereitet NTE\_CONV die Daten nur noch vor, damit das Kommandozeilenprogramm nte\_conv\_cmd die eigentliche Konvertierung durchführen kann. Die Informationen, die von nte\_conv\_cmd ausgegeben werden, werden in das Infofeld geschrieben.

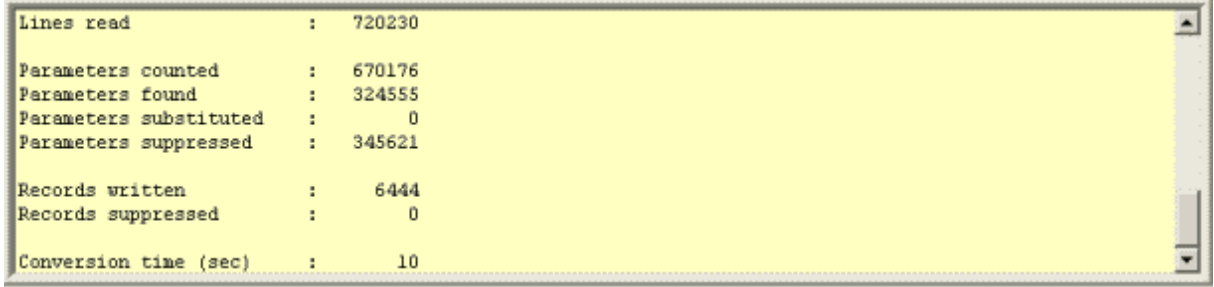

## <span id="page-8-1"></span>**3 Vorbereitungen für die Konvertierung**

## <span id="page-8-0"></span>**3.1 Export der gewünschten Notes DB**

Zunächst muss die gewünschte Notes DB exportiert werden.

Dies geschieht, über den Menüpunkt "**Exportieren**" nach dem die DB Kachel aufgerufen wurde.

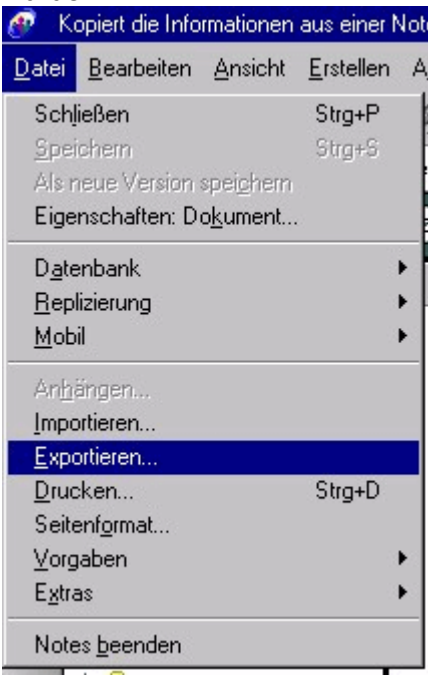

Es erscheint das Format-Auswahlfenster:

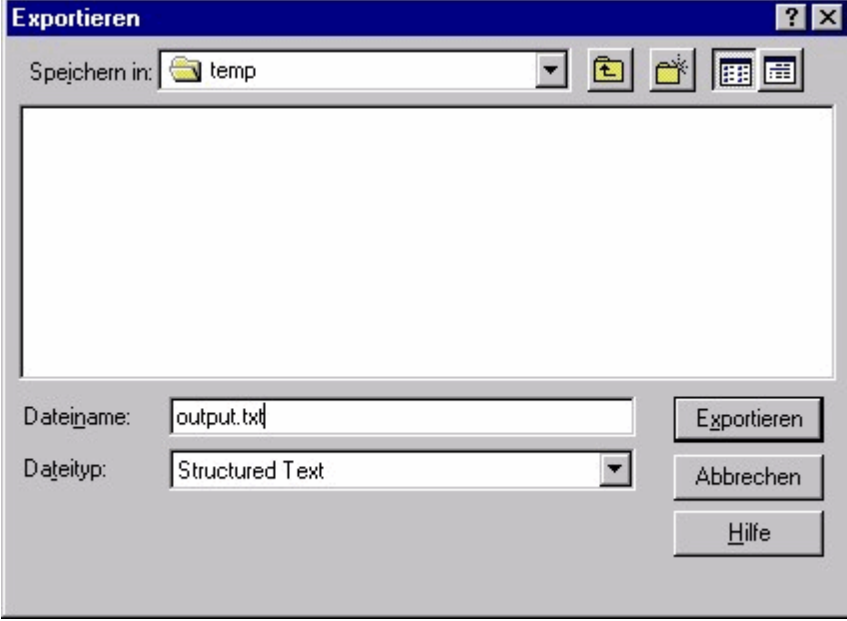

Als Format muss "**Structured Text**" ausgewählt werden.

Als Dateiname kann ein beliebiger Name mit der Endung "**.txt**" eingegeben werden.

Anschließend erscheint eine Optionsmaske:

## NTE\_CONV - Benutzerhandbuch V0.8

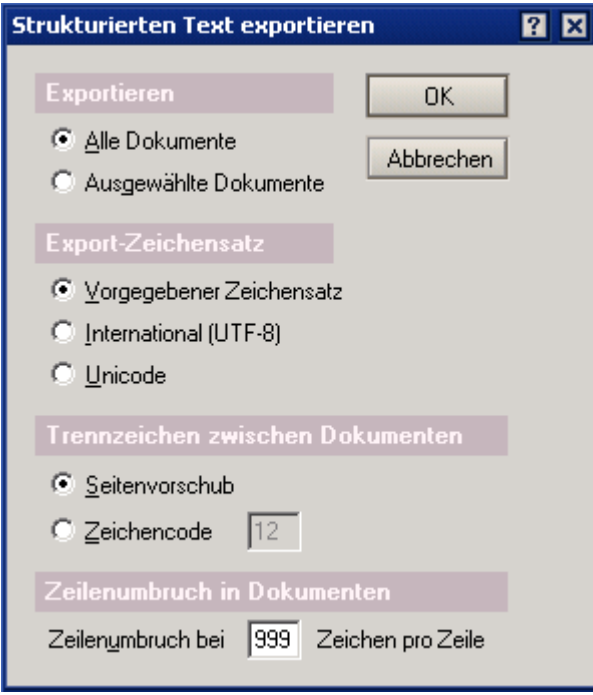

Der Datensatztrenner muss "Seitenvorschub" oder Zeichencode "12" sein (ist voreingestellt). Bei der Position des Zeilenumbruchs geben Sie ab besten 10000 (oder ähnlich hohe Zahlen) an.

Der Export startet mit einem Druck auf den "OK"-Knopf.

## <span id="page-9-0"></span>**3.2 Der Einlesevorgang**

In der NTE\_CONV Hauptmaske kann nun über den Knopf "Load Notes Exportfile" die einzulesende Datei ausgewählt werden:

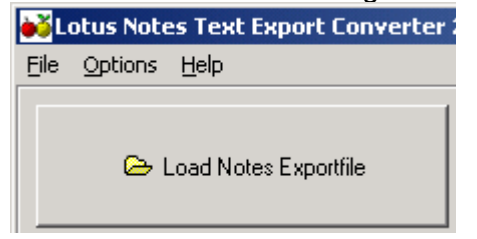

Es erscheint eine Dateiauswahlmaske:

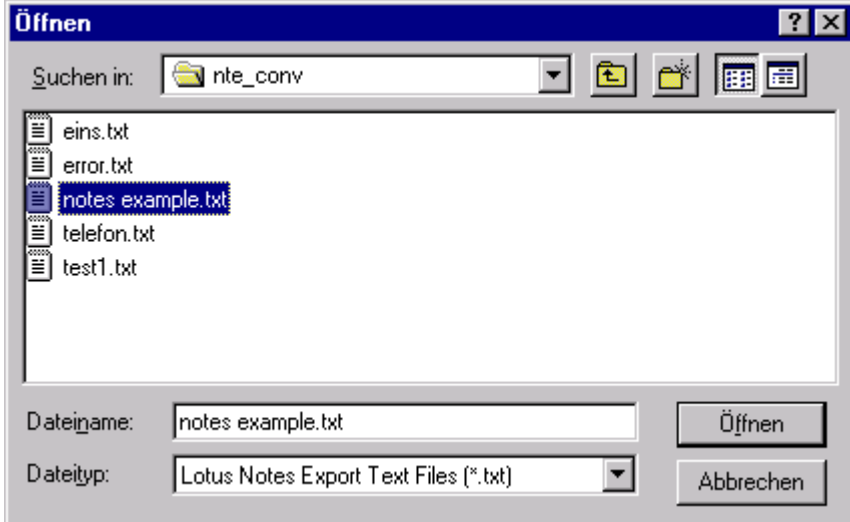

Nach der Dateiauswahl und einem Druck auf "Öffnen" wird ein Scan-Vorgang eingeleitet.

Bei diesem Scan-Vorgang wird der erste Datensatz einer Notes Exportdatei auf dessen Parameterumfang hin untersucht. Alle gefundenen Parameter werden dann anschließend in dem Auswahlfeld auf der linken unteren Seite des Programms angezeigt.

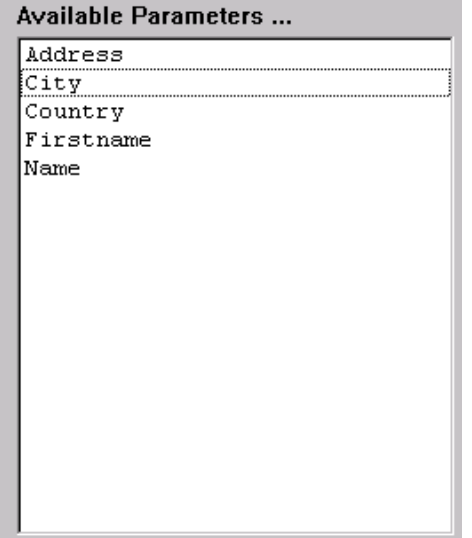

#### <span id="page-10-0"></span>**3.3 Auswahl der Parameter**

Nun können die gewünschten Paramter übernommen werden.

Die Parameter können einzeln oder zusammen mit <SHIFT> und/oder <STRG> markiert werden.

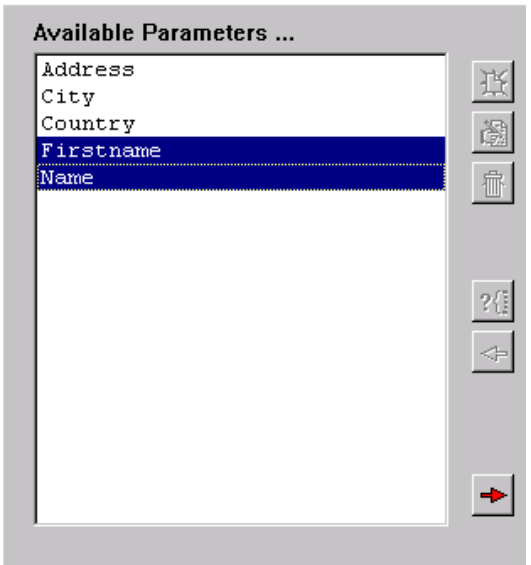

Mit dem roten Pfeil Knopf (Pfeil zeigt nach rechts) werden die ausgewählten Paramter in das Feld auf der rechten Seite übernommen:

## NTE\_CONV - Benutzerhandbuch V0.8

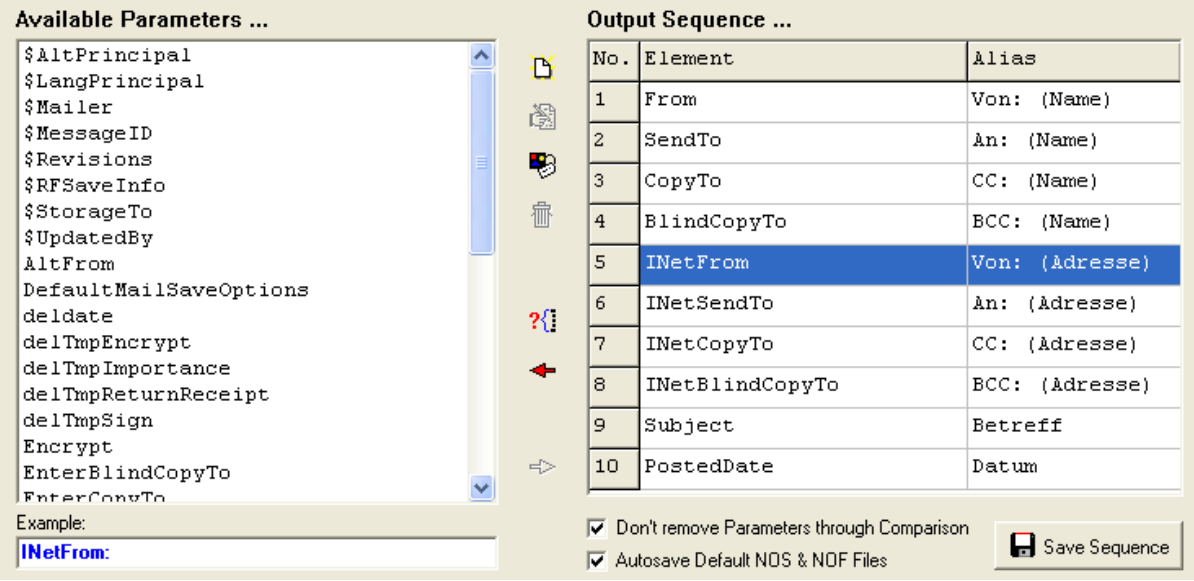

Das Feld auf der rechten Seite (Output Sequence) legt, wie der Name schon sagt fest, welche Parameter in welcher Reihenfolge in die Zieldatei geschrieben werden.

## <span id="page-11-0"></span>**3.4 Ändern der Ausgabe-Reihenfolge**

Die Reihenfolge der Parameter kann ebenfalls geändert werden. Dazu muss der gewünschte Parameter markiert werden:

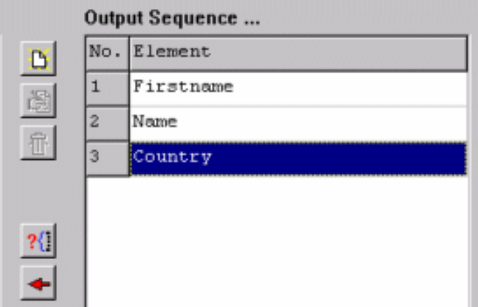

In diesem Fall soll die Position des Parameters "Name" verändert werden.

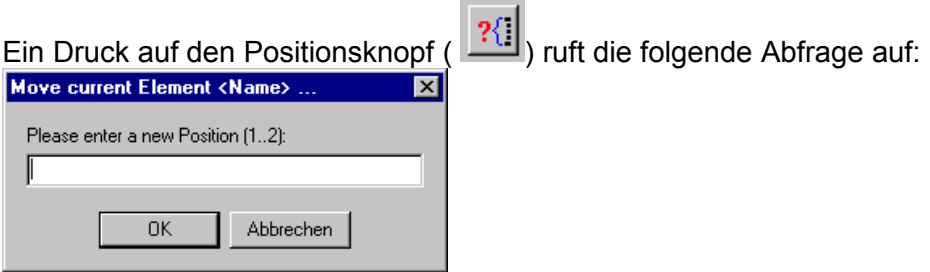

Nach der Eingabe einer Nummer und Bestätigung mit <OK> wird die Position des Parameters geändert. In diesem Beispiel würde die Eingabe einer "1" den Parameter "Name" an erster Stelle gefolgt von "City" erscheinen lassen:

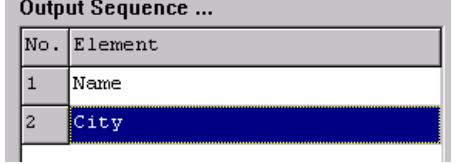

## <span id="page-12-4"></span>**3.5 Auswahl rückgängig machen**

Sollen einzelne oder mehrere Parameter wieder in die Auswahlliste auf der linken Seite (Available Parameters) zurückgeschoben werden,

so kann dies durch den roten Pfeil nach links  $\left( \frac{1}{\sqrt{2}} \right)$  geschehen. Die Markierung der Parameter kann wieder mit <SHIFT> und/oder <STRG> erfolgen.

#### <span id="page-12-3"></span>**3.6 Hinzufügen von eigenen Elementen**

Nach Auswahl der betreffenden Notes Export Datei durchsucht NTE\_CONV den ersten Datensatz nach den vorhandenen Parametern/Elementen. Es kommt jedoch vor, dass die exportierten Datensätze nicht vollständig sind. In diesem Fall, kann man Elemente auch manuell hinzufügen.

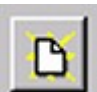

Dies geschieht mit dem folgenden Knopf : Es erscheint die folgende Eingabeaufforderung:

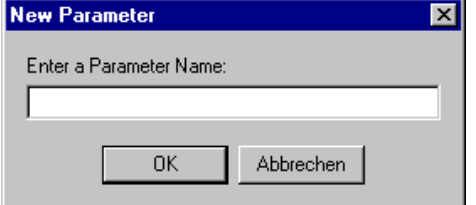

Nach der Eingabe wird überprüft, ob der Parameter bereits in der Liste steht. Ist dem nicht so, wird er an das Ende der Liste angefügt.

Nun wird automatisch die Option "Don't remove Parameters through Comparison" aktiviert,

**▽** Don't remove Parameters through Comparison

da der soeben eingetragene Parameter sonst beim nächsten Einlesen der Quelldatei wieder gelöscht werden würde (da er wahrscheinlich ja nicht im ersten Datensatz der Quelldatei stehen würde).

## <span id="page-12-2"></span>**3.7 Ändern eines manuell hinzugefügten Parameters**

Klicken Sie auf einen manuell hinzugefügten Parameter.

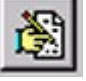

Dabei wird der Editknopf freigegeben :

Drücken Sie diesen um den betreffenden Eintrag zu ändern.

## <span id="page-12-1"></span>**3.8 Löschen eines manuell hinzugefügten Parameters**

Klicken Sie auf einen manuell hinzugefügten Parameter.

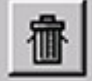

Dabei wird der Löschknopf freigegeben : Drücken Sie diesen um den betreffenden Eintrag zu löschen.

## <span id="page-12-0"></span>**3.9 Alias Verwendung**

Mit der Version 2.2 wird die Alias-Eintragung ermöglicht.

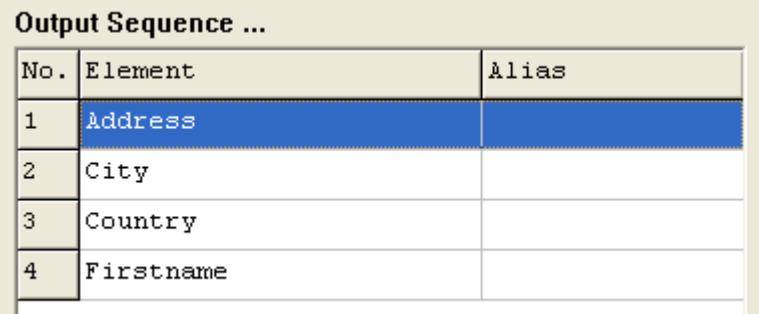

Um einen Alias für einen bestehenden Eintrag zu ändern bzw. neu einzugeben muss ein Parameter ausgewählt werden (hier "Address").

Anschließend muss man den Knopf drücken um eine Eingabemaske zu erhalten:

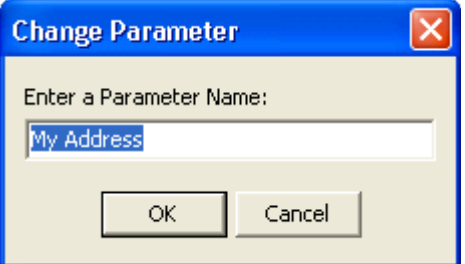

Der so eingegebene Parametername erscheint hinter dem Notes Parameter in der Spalte:

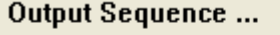

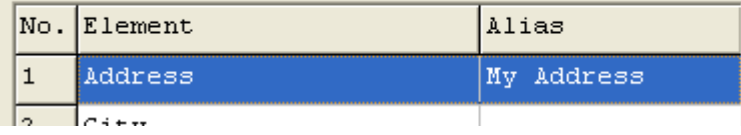

Der Alias wird anstelle des eigentlichen Parameternamens in die Zieldatei geschrieben. Dies kann insbesondere hilfreich sein, wenn ein Zielprogramm strenge Vorgaben bezüglich der Parameternamen hat oder man eine Konvertierung vielfach durchführen möchte. So erspart man sich die ggf. anstrengende Feldzuweisung zwischen Notes Elementnamen und den Parameternamen des Zielprogrammes.

#### <span id="page-14-0"></span>**4 Konvertieren und speichern der Daten**

Zuerst muss das Zielformat ausgewählt werden.

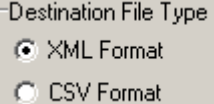

Je nach Auswahl werden entweder die XML oder die CSV Einstellungen editierbar. Die einzelnen Optionen werden in Abschnitt [5](#page-17-3) erklärt.

Nach Voreinstellung der gewünschten Optionen kann der Konvertierungsvorgang gestartet werden.

Soll zu der Quelldatei automatisch die passende Options und Sequenzdatei erzeugt werden, so muss der Knopf "Autosave Default NOS & NOF Files" aktiviert sein:

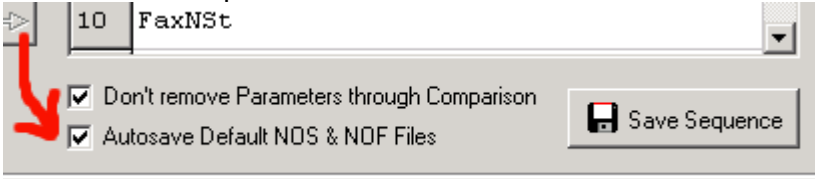

Ansonsten werden die Einstellungen lediglich in das TEMP Verzeichnis Ihrers Rechners geschrieben und sind beim nächsten Start des Programmes verloren.

Anschließend muss der Knopf "Convert and Save" betätigt werden.

<br />
Sext Convert and Save

Es erscheint ein Zieldatei-Auswahlfenster:

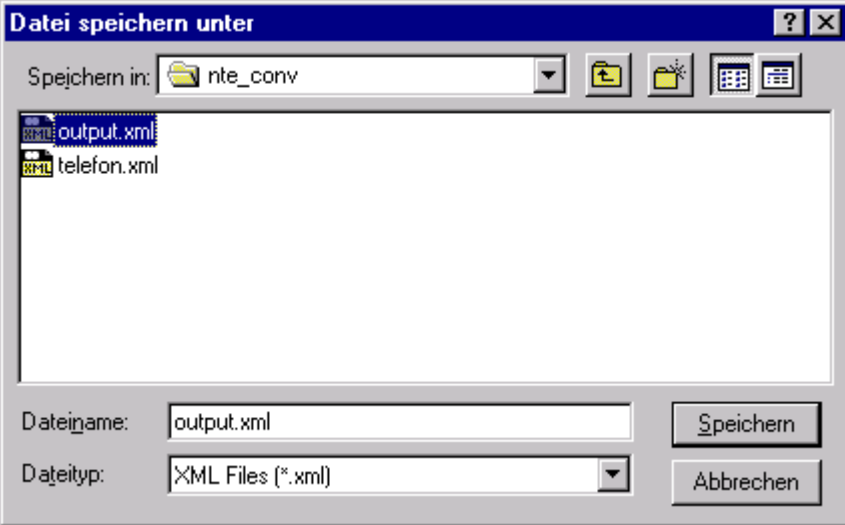

Der Ziel-Dateityp hängt dabei von der jeweiligen Formatauswahl (Optionsfeld : [5.1](#page-17-2) ) ab.

Nach Eingabe eines **Dateinamen**s und einem anschließenden Druck auf "**Speichern**" startet die Konvertierung.

Im Infofeld werden die aktuellen Informationen der Konvertierung angezeigt (Hier ein Beispiel)

Starting D:\@@\cpp\nte\_conv\nte\_conv\_cmd.exe ...

```
###############################################################################
        NTE CONV CMD V1.2.0 / Freeware (c) Jens Goedeke 2005-2007 #
###############################################################################
Reading NOF file <D:\@@\cpp\nte conv\example\example.nof> ...
-> Ready. 
Reading NOS file <D:\@@\cpp\nte_conv\example\example.nos> ...
-> 4 Parameters & 1 Aliases found. 
Output format : CSV
|<br>|Separator : Semicolon
Print header : Yes
Quotation marks : Yes
Empty records : Suppress
Source Encoding : ISO-8859-1
Target Encoding : ISO-8859-1
ASCII 0 handling : Space (ASCII 32)
|Line collecting : Yes (Name="Body")
Extract names : No
Cut names : No
Converting <D:\@@\cpp\nte_conv\example\example.txt>
to <D:\@@\cpp\nte_conv\example\example.csv>
Working : 
Done...
# Statistics #
Lines read : 27
Parameters counted : 12
Parameters found : 12
Parameters substituted : 0
Parameters suppressed : 0
Records written : 3
Records suppressed : 0
conversion time (sec) : 0
```
Während der Konvertierung erscheint der Cursor als Sanduhr. Mit Ausgabe der Abschlussstatistik ist die Konvertierung abgeschlossen.

Möchte man den Inhalt des Infofensters nutzen, so erscheint nach einem Doppelklick auf das Infofenster die folgende Abfrage:

## NTE\_CONV - Benutzerhandbuch V0.8

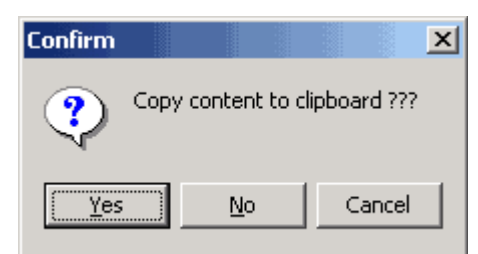

Wird die Frage mit "Yes" beantwortet, wird der Inhalt des Infofensters in die Zwischenablage kopiert.

## <span id="page-17-3"></span>**5 Die Optionen**

Um die Konvertierung möglichst flexibel zu gestalten, wurde eine hoffentlich sinnvolle Anzahl von Optionen eingefügt, welche die anschließende Datenaufbereitung durch Fremdprogramme vereinfachen soll.

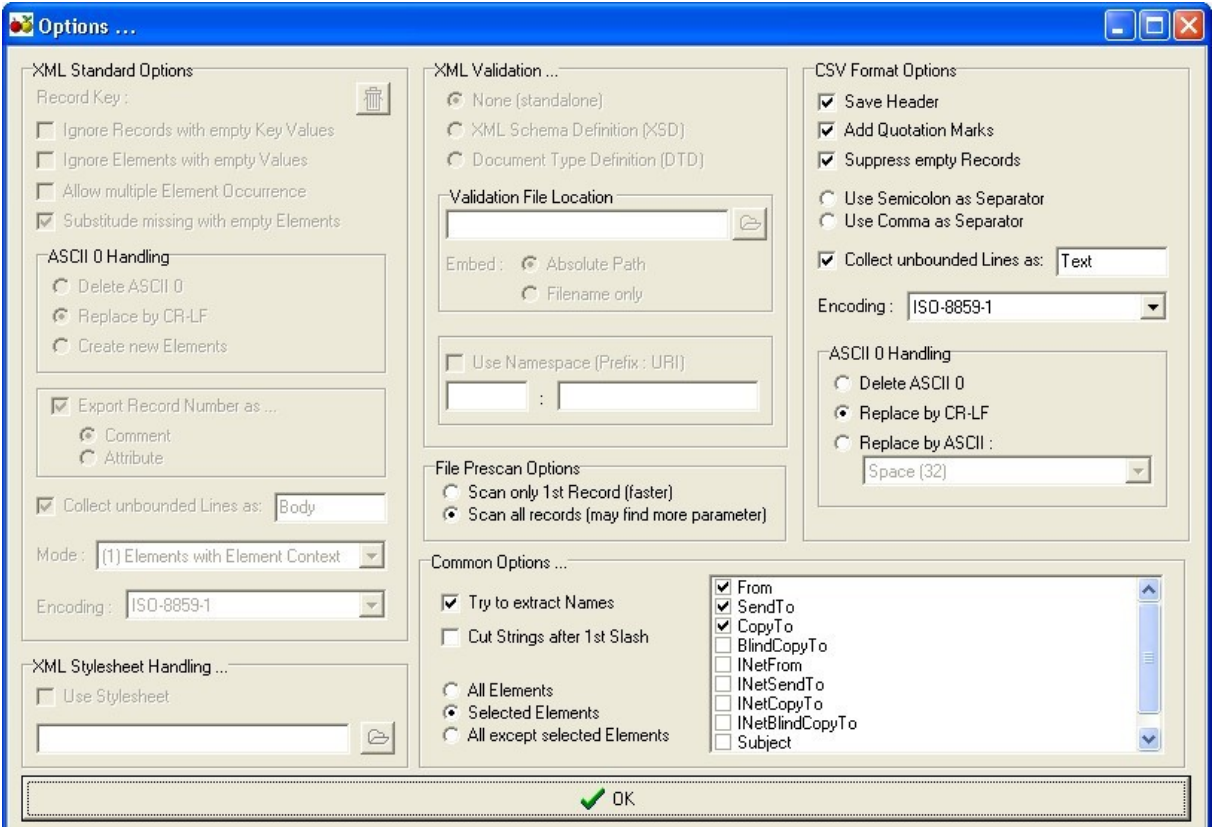

## **5.1 Zielformatauswahl**

- <span id="page-17-2"></span>Destination File Type ...=
- C XML Format
- C CSV Format

Abhängig von der Zielformatauswahl werden bestimmte Optionsgruppen zur Änderung freigeschaltet.

## <span id="page-17-1"></span>**5.2 File Prescan Options**

Neue Option mit Version 2.2.2.

In Structured-Text-Exportdateien befindet sich meistens nicht jeder Parameter in jedem Datensatz. In NTE\_CONV Versionen bis einschließlich 2.2.1 wurde aus Zeitgründen immer nur der erste Datensatz eines Exports nach Parametern durchsucht. Dies liegt daran, dass zur Entstehung des Programmes (1999) das Durchforsten einer sehr großen Structured-Text- Exportdatei sehr lange dauerte. Zudem waren die wichtigsten Parameter meist schon in dem ersten Datensatz vorhanden. Auf Anforderung habe ich nun diese Dateiauswertung umgestellt. Nun werden bei einem Klick auf "Open" sämtliche Datensätze durchsucht.

## <span id="page-17-0"></span>**5.2.1 Option : "Scan only 1st record (faster)"**

So werden die wichtigsten Parameter durch Auswertung des lediglich ersten Datensatzes ermittelt. Dies war die bisherige Vorgehensweise.

## <span id="page-18-2"></span>**5.2.2 Option : "Scan all records (may find more parameter)"**

Dies ist die neue Standardeinstellung bei dem nun alle Datensätze einer Datei nach Parametern durchsucht werden. Im Ablauffenster wird angezeigt, welche Parameter in welchem Datensatz ermittelt wurden. Beispiel:

```
...
New Record [2] detected
New Record [3] detected
-> Adding new Parameter : In Reply To
-> Adding new Parameter : $AltNameLanguageTags
-> Adding new Parameter : $StorageCc
-> Adding new Parameter : $StorageBcc
-> Adding new Parameter : AltCopyTo
-> Adding new Parameter : InheritedReplyTo
-> Adding new Parameter : InheritedFrom
-> Adding new Parameter : InheritedAltFrom
-> Adding new Parameter : InheritedFromDomain
...
```
In diesem Ausschnitt wurden in Datensatz 2 keine und in Datensatz 9 weitere Parameter gefunden.

## <span id="page-18-1"></span>**5.3 Allgemeine Einstellungen**

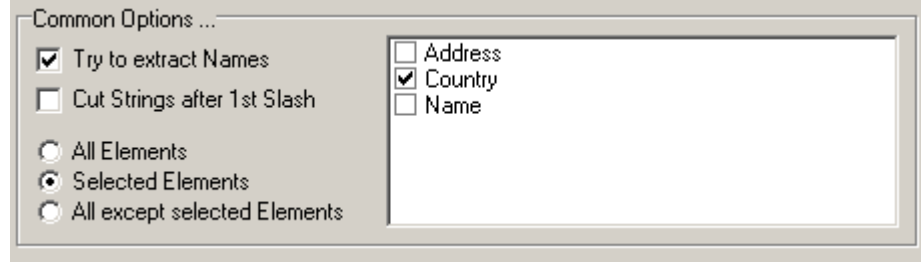

Beide folgenden Filterfunktionen arbeiten ähnlich, betreffen aber unterschiedliche Daten. Notes kann zur eindeutigen Identifizierung z.B. neben den Namen einer Person auch seine Abteilung und die Firma speichern.

#### <span id="page-18-0"></span>**5.3.1 Option : "Try to extract Names"**

Ist ein Parameter in mehrere Objekt-Segmente aufgeteilt, so extrahiert diese Funktion den ersten Bezeichner.

#### *Beispiel:*

```
Aus : "CN=George Clooney/OU=Ambulance/O=Chicago Memorial" 
wird : "George Clooney"
```
==> Es wird also der erste Bezeichner zwischen dem ersten Gleichheitszeichen und dem ersten Separator ("/") extrahiert.

Handelt es sich bei dem Parameter um ein Listenfeld, werden alle Bezeicher extrahiert: Aus : "**CN=Jean-Luc Picard/**OU=USS Enterprise**,CN=Worf/**OU=USS Enterprise" wird : "**Jean-Luc Picard**,**Worf**"

## <span id="page-19-1"></span>**5.3.2 Option : "Cut Strings after 1st Slash"**

Ist ein Parameter in mehrere Objekt-Segmente aufgeteilt, so extrahiert diese Funktion den ersten Bezeichner, wenn es sich dabei nicht um einen Objektbezeichner handelt.

```
Aus : "George Clooney/OU=Ambulance/O=Chicago Memorial" 
wird : "George Clooney"
```
==> Es wird also der erste Bezeichner bis zum ersten Separator ("/") extrahiert, es sei denn es existiert ein Gleichheitszeichen vor dem ersten Separator.

Handelt es sich bei dem Parameter um ein Listenfeld, werden alle Bezeicher extrahiert: Aus : "**Jean-Luc Picard/**OU=USS Enterprise**,Worf/**OU=USS Enterprise" wird : "**Jean-Luc Picard**,**Worf**"

#### <span id="page-19-0"></span>**5.3.3 Element Auswahl**

Damit die oben ausgewählten Funktionen nicht wie bei den vorherigen Versionen von NTE\_CONV auf alle Elemente angewandt werden, kann man diese auf 3 verschiedene Arten auswählen:

• **All Elements**

Die Funktionen werden auf alle Elemente angewandt.

- **Selected Elements** Die Funktionen werden nur auf die in der rechten Liste markierten Elemente angewandt. • **All except selected Elements**
	- Die Funktionen werden auf alle Elemente angewandt, die nicht in der rechten Liste markiert sind.

## <span id="page-20-2"></span>**5.4 CSV Einstellungen**

Die folgenden Einstellungen betreffen nur die CSV Dateiausgabe. Daher sind diese Optionen auch nur änderbar, wenn im Zielformatauswahlfeld der Typ "CSV Format" gewählt ist.

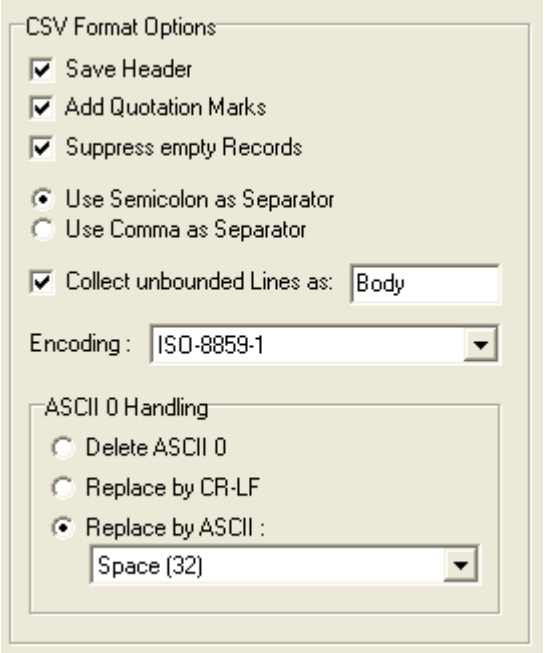

## <span id="page-20-1"></span>**5.4.1 Option : "Save Header"**

#### (Default=**Eingeschaltet**)

Die Parameterbezeichner werden als erste Zeile der Zieldatei mitgespeichert.

#### **Beispiel :** (Option eingeschaltet):

```
Firstname;Name;Address;City;Country
George;Clooney;AnyStreet 1;;USA
Heather;Graham;;;
```
#### Option ausgeschaltet:

```
George; Clooney; AnyStreet 1;; USA
Heather;Graham;;;
```
## <span id="page-20-0"></span>**5.4.2 Option : "Add Quotation Marks"**

#### (Default=**Ausgeschaltet**)

Alle Parameterwerte werden in Anführungszeichen gesetzt. Programme wie MS-Excel kommen dann nicht auf die Idee, die Werte einfach umzuwandeln.

Ab der Version 2.0.0 werden auch die Parameterbezeichner (falls diese ausgegeben werden sollen) in Anführungszeichen gesetzt.

Neu ist ebenfalls, dass einfache Anführungszeichen durch Doppelte ersetzt werden (so schreibt es das CSV Format vor, es war mir bisher nur nicht bekannt) Beispiel:

```
Hallo"du" da
```
wird zu

"Hallo""du"" da"

#### *Beispiel:* (Option ausgeschaltet:)

Firstname;Name;Address;City;Country

George; Clooney; AnyStreet 1; ; USA Heather;Graham;;;

#### Option eingeschaltet:

"Firstname";"Name";"Address";"City";"Country" "George";"Clooney";"AnyStreet 1";"";"USA" "Heather";"Graham";"";"";""

#### <span id="page-21-2"></span>**5.4.3 Option : "Suppress empty Records"**

(Default=**Ausgeschaltet**)

Ist diese Option aktiviert, so werden Datensätze bei denen keinerlei Daten vorhanden sind bei der Ausgabe unterdrückt.

#### <span id="page-21-1"></span>**5.4.4 Option : "Use ??? as Separator"**

(Default="Use **Semicolon** as Separator") Diese Option legt wahlweise die Zeichen Komma oder Semikolon als Separatoren fest.

#### *Beispiel :*

Option "Use **Semicolon** as Separator"

```
Firstname;Name;Address;City;Country
```

```
George;Clooney;AnyStreet 1;;USA
```
Heather;Graham;;;

#### Option "Use **Comma** as Separator"

```
Firstname, Name, Address, City, Country
George, Clooney, AnyStreet 1,, USA
Heather, Graham, , ,
```
#### <span id="page-21-0"></span>**5.4.5 Option : "Collect unbounded Lines as:"**

Mit der Version 2.2.0 steht eine Option zur Verfügung mit der alle Zeilen eines Datensatzes (die nicht durch einen Identifier gekennzeichnet sind) einem Element zugeordnet werden kann.

Im folgenden Beispiel würden die violett markierten Zeilen eingesammelt. Mit dem aktivieren dieser Option wird auch die Option "Add Quotation Marks" (siehe [5.4.2\)](#page-20-0) zwangsläufig mitaktiviert.

```
Name: Picard
Firstname: Jean-Luc
Address: Room next to the bridge of the USS Enterprise
Picard was born on Earth in 2305 to 
Maurice Picard and Yvette Gessard Picard. 
Maurice was a tradition-bound French vintner who opposed 
Jean-Luc's ambitions of voyaging among the stars.
City: 
Country: 
Properties: He's the Captain of the USS Enterprise !!!
```
#### Das Result wäre (wenn als Elementname z.B. "**Body**" eingegeben würde):

```
"My Address";"City";"Country";"Firstname";"Body"
"AnyStreet 1";"";"USA";"George";""
```
"";"";"";"Heather";""

```
"Room next to the bridge of the USS Enterprise";"";"";"Jean-Luc";"Picard
was born on Earth in 2305 to
```
Maurice Picard…

Wird kein Elementname angegeben, so ist der Default-Elementname "**Attachment**". Hinweis:

Die Ausgabe der zusammengefügten Zeilen ist abhängig von der Einstellung "ASCII 0 Handling". Ist dort die Option "Delete ASCII 0" ausgewählt, werden alle Zeilenumbrüche unterdrückt.

## <span id="page-22-2"></span>**5.4.6 Option : Encoding**

Standardeinstellung ist ISO-8859-1 was dem unter Windows verwendeten Zeichensatz entspricht.

Als Ausgabekodierung kann jedoch auch UTF-8 gewählt werden.

Entspricht die Kodierung der Quelldatei nicht dem eingestellten Zielformat, so wird eine Zeichenkonvertierung vorgenommen.

## <span id="page-22-1"></span>**5.4.7 Option : "ASCII 0 Handling"**

(Default="Delete ASCII 0")

Mit dieser Option wird festgelegt, wie NTE\_CONV auf Notes Textfelder reagiert. Die Zeilen dieser Textfelder (keine RTF-Textfelder) werden (damit diese nicht über mehrere Zeilen der Exportdatei gehen) durch ASCII 0 anstelle des üblichen CR/LF getrennt.

Mit dieser Option kann man also festlegen, durch welches Zeichen der Notes Zeilentrenner ersetzt wird. Die meisten Programme werten ein ASCII 0 als Zeichenkettenende, daher ist es sinnvoll, das ASCII 0 zu entfernen (Option "Delete ASCII 0") oder dieses durch ein anderes Steuerzeichen zu ersetzen (Option "Replace by ASCII...").

Neu mit V2.0.0 ist die Möglichkeit das ASCII 0 Zeichen auch durch CR/LF zu ersetzen. Wird die Option Replace by CR/LF oder Replace by ASCII mit Auswahl von CR oder LF gewählt, so wird automatisch die Option "Add Quotation Marks" aktiviert. *Hinweis:*

MS Excel mag z.B. als Trennzeichen das ASCII 10 und zeigt bei CR/LF immer das CR als nicht darstellbares Zeichen dar.

## <span id="page-22-0"></span>**5.5 Automatische CSV Fehlervermeidung**

Um Probleme zu vermeiden werden in den Zieldateien auf zwei Arten Fehler durch Separatoren in Parameterwerten vermieden.

Enthält ein Parameter der Notes Datei z.B. den Wert "**Riker, William T.**" so wird bei Optionsauswahl "**Use Comma as Separator**" abhängig von der Option "**Add Quotation Marks**" ggf. das sich hinter "Riker" befindliche Komma durch ein Semikolon ersetzt.

## *Beispiel:*

Option "**Use Comma as Separator**" + "**Add Quotation Marks**" + "**Riker, William T.**" ergibt in der Zieldatei : ...,"**Riker, William T.**",...

Option "**Use Comma as Separator**" ohne "**Add Quotation Marks**" + "**Riker, William T.**" ergibt in der Zieldatei : ...,**Riker; William T.**,...

Für den Separator Semikolon gilt das Gleiche analog. Hier wird das Semikolon ggf. durch ein Komma ersetzt.

#### <span id="page-24-0"></span>**5.6 XML Einstellungen**

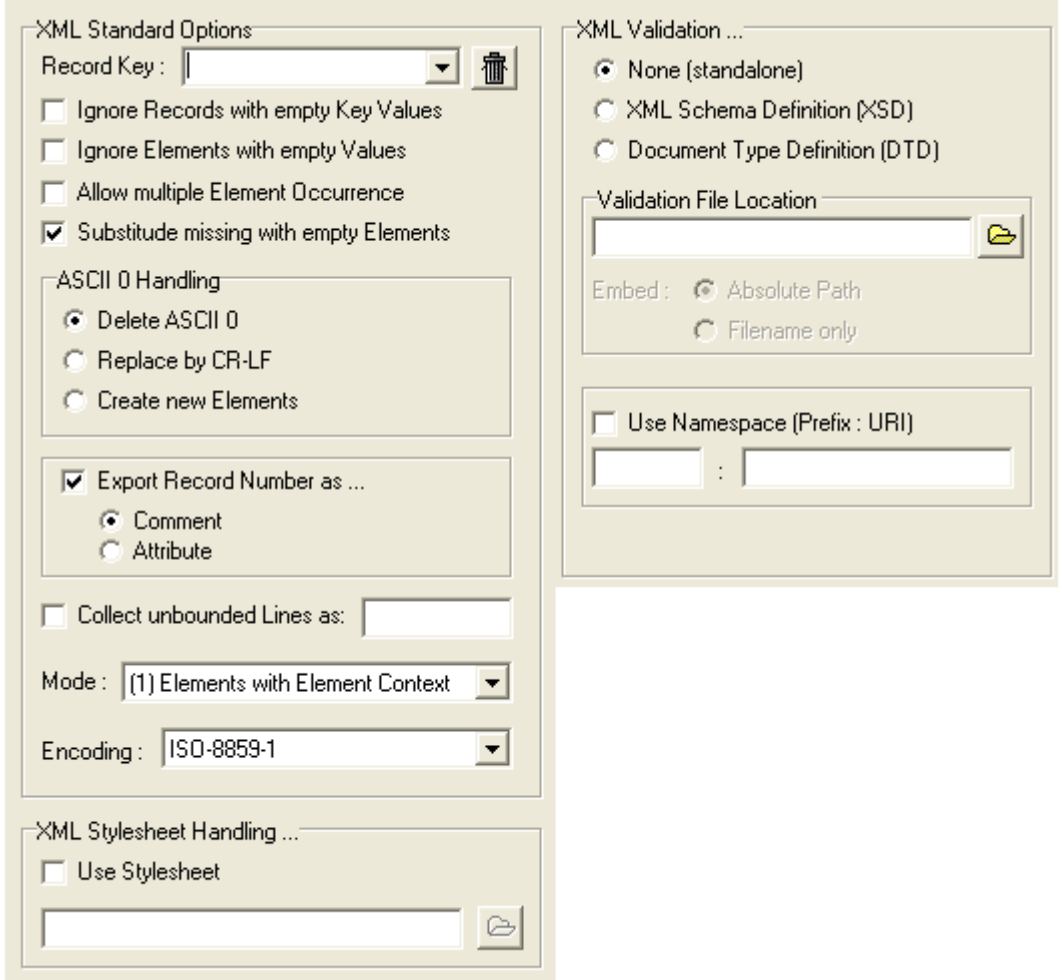

Alle XML Optionen sind mit Beispielen versehen um klar zu machen, wie sich die Optionen direkt auswirken. Als Basis für die Beispiele wird die mitgelieferte Datei ".lexample\example.txt" genutzt.

#### Deren Inhalt sieht wie folgt aus:

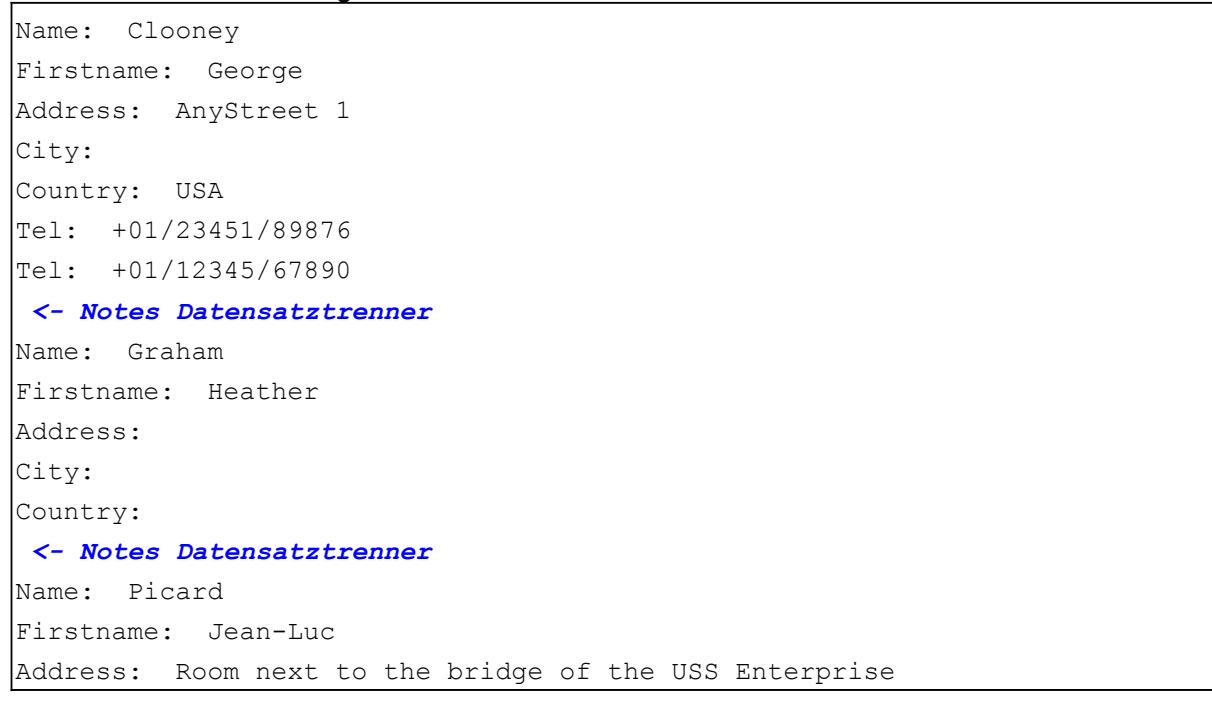

```
City: 
Country: 
Properties: He's the Captain of the <ASCII 0>USS Enterprise !!!
<- Notes Datensatztrenner
```
Werden nur Teile dieser Datei angezeigt, so wird dies durch drei Punkte gekennzeichnet:

... Name: Graham ...

## <span id="page-25-2"></span>**5.6.1 Auswahlfeld "Record Key"**

(Default=**leer**)

In diesem Feld kann man einen der verfügbaren Parameter auswählen, welcher als Datensatz-ID für den betreffenden Datensatz genutzt wird.

 $\mathsf{RecordKey}:$ 「■■

Wurde irrtümlich ein "Record Key" ausgewählt, so kann man den betreffenden Wert durch einen Druck auf das Mülltonnensymbol löschen

Hinweis:

Bis zur Version 1.8.1 wurde die ausgewählte ID als Attribut "Key" in die XML Datei geschrieben, mit V2.0.0 wurde das Layout geändert. Stattdessen erscheinen Record Key und Record Key Wert in Form von:

<record key name="xxx" key value="yyy">

## <span id="page-25-1"></span>**5.6.2 Option : "Ignore Records with empty Key Values"**

#### (Default=**ausgeschaltet**)

Diese Option bezieht sich direkt auf das in Abschnitt [5.6.1](#page-25-2) beschriebene Auswahlfeld. Hierbei handelt es sich um eine Filterfunktion, die bei ausgewähltem RECORD KEY ohne Wert die Ausgabe des ganzen Datensatzes unterdrückt.

## <span id="page-25-0"></span>**5.6.3 Option : "Ignore Elements with empty Values"**

(Default=**ausgeschaltet**)

Diese Funktion unterdrückt die Ausgabe leerer Elemente (also Elemente ohne Wert). Die Option "**Ignore Elements with empty Values**" und die Option "**Substitude missing with empty Elements**" schließen sich gegenseitig aus. Ist also eine von beiden Optionen gewählt, so ist die andere deaktiviert werden. (siehe [5.6.5](#page-26-0) )

*Beispiel:*

Option ausgeschaltet:

```
...
<record>
     <Firstname>Heather</Firstname>
     <Name>Graham</Name>
     <Address/>
    <City/> <Country/>
```
</record> ...

Option eingeschaltet:

...

```
...
<record>
     <Firstname>Heather</Firstname>
     <Name>Graham</Name>
</record>
```
#### <span id="page-26-1"></span>**5.6.4 Option : "Allow multiple Element Occurrence"** (Default=**ausgeschaltet**)

Kommen in einem Lotus-Notes-Datensatz Parameter mehrfach vor, so legt diese Option fest, ob diese auch in die Zieldatei übernommen werden.

(Natürlich in Abhängigkeit der anderen Optionen).

## *Beispiel:*

Option ausgeschaltet

```
...
<record>
     <Firstname>George</Firstname>
     <Name>Clooney</Name>
     <Address>AnyStreet 1</Address>
    <City/>
     <Country>USA</Country>
     <Tel>+01/23451/89876</Tel>
</record>
...
```
Option eingeschaltet

```
...
<record>
     <Firstname>George</Firstname>
     <Name>Clooney</Name>
     <Address>AnyStreet 1</Address>
    <City/> <Country>USA</Country>
     <Tel>+01/23451/89876</Tel>
     <Tel>+01/12345/67890</Tel>
</record>
...
```
## <span id="page-26-0"></span>**5.6.5 Option : "Substitude missing with empty Elements"**

#### (Default=**eingeschaltet**)

Fehlen in einem Datensatz bestimmte Parameter so können diese mit dieser Funktion substituiert werden.

nte\_conv\_ger.pdf Seite 27 von 46

Die Option "**Ignore Elements with empty Values**" und die Option "**Substitude missing with empty Elements**" schließen sich gegenseitig aus. Ist also eine von beiden Optionen gewählt, so ist die andere deaktiviert werden.

*Beispiel:* (Parameter "Tel" ist in dem aktuellen Datensatz nicht vorhanden) Option eingeschaltet:

```
...
<record>
     <Firstname>Heather</Firstname>
     <Name>Graham</Name>
     <Address/>
    <City/> <Country/>
     <Tel/> <!-- Substituted Element -->
</record>
...
```
## Option ausgeschaltet:

```
...
<record>
     <Firstname>Heather</Firstname>
     <Name>Graham</Name>
     <Address/>
    <City/>
     <Country/>
</record>
...
```
## <span id="page-27-0"></span>**5.6.6 Option : "ASCII 0 Handling"**

(Default="Delete ASCII 0")

Mit dieser Option wird festgelegt, wie NTE\_CONV auf Notes Textfelder reagiert. Diese Zeilen dieser Textfelder (keine RTF-Textfelder) werden, damit diese nicht über mehrere Zeilen der Exportdatei gehen, durch ASCII 0 anstelle des üblichen CR/LF getrennt.

Mit dieser Option kann man also festlegen, durch welches Zeichen der Notes Zeilentrenner ersetzt wird. Hierbei sind die Fähigkeiten von XML denen des CSV Formates überlegen.

## **5.6.6.1 Option : "Delete ASCII 0"**

Alle vorkommenden ASCII 0 Zeichen werden aus der Quellzeichenkette gelöscht. Beispiel:

```
<record>
   <Name>Picard</Name>
 ...
  <Properties>He&apos; s the Captain of the USS Enterprise !!!</Properties>
</record>
```
## **5.6.6.2 Option : "Replace by CR-LF"**

Alle vorkommenden ASCII 0 Zeichen werden durch CR/LF ersetzt. Beispiel:

```
<record> <!-- record number 3 -->
```

```
 <Name>Picard</Name>
    ...
   <Properties>He&apos; s the Captain of the
USS Enterprise !!!</Properties>
</record>
```
## **5.6.6.3 Option : "Create new Elements"**

Für jede neue Zeile wird ein neues XML Element erzeugt. Beispiel:

```
<record>
    <Name>Picard</Name>
    ...
   \langleProperties>He' the Captain of the \langle/Properties>
    <Properties>USS Enterprise !!!</Properties>
</record>
```
## <span id="page-28-1"></span>**5.6.7 Option : "Export Record Number as ..."**

Hier kann man festlegen, ob die Datensatznummer als XML Kommentar, als Attribut des Datensatzes oder gar nicht mit in die Zieldatei geschrieben wird.

## **5.6.7.1 Option "Comment"**

Default=**eingeschaltet**

Option ausgewählt:

```
...
<record> < !-- record number 2 -->
     <Firstname>Heather</Firstname>
     ...
</record>
...
```
## **5.6.7.2 Option "Attribute"**

Option ausgewählt:

...

```
<record number="2" > 
     <Firstname>Heather</Firstname>
     ...
</record>
...
```
## <span id="page-28-0"></span>**5.6.8 Option : "Collect unbounded Lines as:"**

Mit der finalen Version 2.0.0 steht eine Option zur Verfügung mit der alle Zeilen eines Datensatzes (die nicht durch einen Identifier gekennzeichnet sind) einem Element zugeordnet werden kann.

Im folgenden Beispiel würden die violett markierten Zeilen eingesammelt.

```
Name: Picard
Firstname: Jean-Luc
```

```
Address: Room next to the bridge of the USS Enterprise
Picard was born on Earth in 2305 to 
Maurice Picard and Yvette Gessard Picard. 
Maurice was a tradition-bound French vintner who opposed 
Jean-Luc's ambitions of voyaging among the stars.
City: 
Country: 
Properties: He's the Captain of the USS Enterprise !!!
```
Das Result wäre (wenn als Elementname z.B. "**test**" eingegeben würde):

```
<test>Picard was born on Earth in 2305 to 
Maurice Picard and Yvette Gessard Picard. 
Maurice was a tradition-bound French vintner who opposed 
Jean-Luc' s ambitions of voyaging among the stars.</test> <!--
collected -->
```
Wird kein Elementname angegeben, so ist der Default-Elementname "**Attachment**". Hinweis:

Die Ausgabe der zusammengefügten Zeilen ist abhängig von der Einstellung "ASCII 0 Handling". Ist dort die Option "Delete ASCII 0" ausgewählt, werden alle Zeilenumbrüche unterdrückt.

## <span id="page-29-0"></span>**5.6.9 Option : "Mode"**

Mit der Version 2.0.0 stehen neben dem klassischen XML Ausgabemodus noch 3 weitere Arten zur Verfügung.

- (1) Elements with Element Context (Klassischer Modus der vorherigen Versionen)
- (2) Elements with Attributes
- (3) Attributes with Element Context
- (4) Attributes with Attribute Context

Im Folgenden wird zu jedem Ausgabemodus ein Beispiel mit den gleichen Eingangsdaten aufgeführt.:

#### **5.6.9.1 Elements with Element Context**

```
<record>
     <Firstname>George</Firstname>
     <Name>Clooney</Name>
     <Address>AnyStreet 1</Address>
    <City/>
     <Country>USA</Country>
     <Properties/>
     <Tel>+01/12345/67890</Tel>
</record>
```

```
...
```
...

## **5.6.9.2 Elements with Attributes**

...

```
<record>
           <Firstname value="George" />
           <Name value="Clooney" />
           <Address value="AnyStreet 1" />
           <City value="" />
           <Country value="USA" />
           <Properties value="" />
           <Tel value="+01/12345/67890" />
      </record>
...
```
#### **5.6.9.3 Attributes with Element Context**

```
...
     <record>
           <item name="Firstname">George</item>
           <item name="Name">Clooney</item>
           <item name="Address">AnyStreet 1</item>
           <item name="City"/>
           <item name="Country">USA</item>
           <item name="Properties"/>
          <item name="Tel">+01/12345/67890</item>
      </record>
...
```
## **5.6.9.4 Attributes with Attribute Context**

```
...
     <record>
           <item name="Firstname" value="George" />
           <item name="Name" value="Clooney" />
           <item name="Address" value="AnyStreet 1" />
           <item name="City" value="" />
           <item name="Country" value="USA" />
           <item name="Properties" value="" />
           <item name="Tel" value="+01/12345/67890" />
      </record>
...
```
## <span id="page-30-0"></span>**5.6.10 Option : "Encoding"**

Neben der standardmäßigen ISO-8859-1/ANSI Zeichenbehandlung besteht noch die Möglichkeit die XML Datei im UTF-8 Format zu schreiben.

Im Gegensatz zu ISO-8859-1/ANSI werden Sonderzeichen wie z.B. Umlaute als zwei Zeichen dargestellt. Falls der betreffende XML Parser also kein ISO-8859-1/ANSI sondern nur UTF-8 versteht, so sollten diese Option auf "UTF-8" gestellt werden.

Entspricht die Kodierung der Quelldatei nicht dem eingestellten Zielformat, so wird eine Zeichenkonvertierung vorgenommen.

## <span id="page-31-1"></span>**5.6.11 Option "XML Stylesheet Handling"**

Mit der Version V2.0.0 besteht die Möglichkeit ein XML Stylesheet einzubinden.

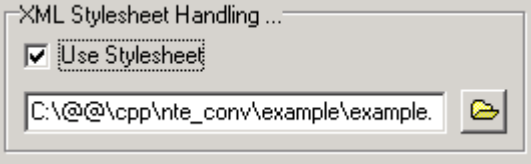

#### <span id="page-31-0"></span>**5.6.12 Die Validierungs Optionen**

Nachdem die W3C Organisation den DTD Nachfolger XSD (XML Schema Definition) ins Leben gerufen hat, ist abzusehen, dass diese Art der Validierung die DTD's auf kurz oder lang verdrängen wird. Mit der Version 2.0.0 können jedoch wahlweise auch DTD's eingebunden werden.

Wer nichts mit dem Thema Validierung nichts anfangen kann/möchte, sollte ab Abschnitt [5.7](#page-32-0) weiterlesen.

#### **5.6.12.1 Option : "None (standalone)"**

Diese Option bindet keinerlei Validierungsinformationen in das Zieldokument ein.

#### **5.6.12.2 Option : "XML Schema Definition (XSD)"**

Hier besteht die Möglichkeit in die zu erstellenden XML Datei eine XSD Referenz einzubinden.

#### **5.6.12.3 Option : "Document Type Definition (DTD)"**

Hier besteht die Möglichkeit in die zu erstellenden XML Datei eine DTD Referenz einzubinden.

#### **5.6.12.4 Option : "XML Validation Location"**

Hier besteht nun die Möglichkeit eine DTD oder XSD Datei und deren Pfad einzugeben.

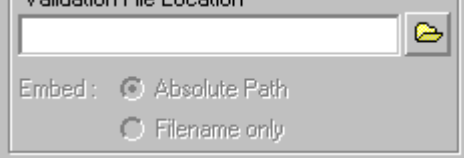

Über den Knopf neben dem Eingabefeld, kann man die betreffende Datei auch mit Hilfe eines Dateibrowsers anwählen.

#### **5.6.12.5 Option : "Embed"**

Hier entscheidet man, ob der Zielpfad **absolut** (Absolute Path) oder nur der reine Schema **Dateiname** (Filename only) ohne Pfad eingebunden wird.

Bei einer absoluten Pfadangabe werden aus kompatibilitätsgründen die Backslashs des Pfades durch Slashs (UNIX Norm) ersetzt.

#### <span id="page-31-2"></span>**5.6.13 Option : "Namespace"**

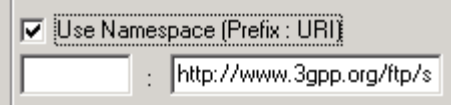

Möchte man ein Namespace mit oder ohne Präfix eingeben, so kann man dies mit dieser Option tun.

#### **Hinweis :**

Dieser Vorgang wird jedoch bei Auswahl der Schemadatei über den Dateibrowserknopf automatisch durchgeführt.

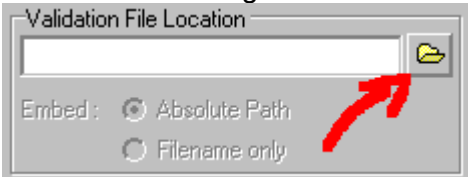

D.h. benutzt die zu verwendende Schemadatei einen eigenen Namensraum (Namespace), so findet NTE\_CONV diesen im Schema Dateiheader und trägt diesen **automatisch** ein.

#### <span id="page-32-0"></span>**5.7 Automatische XML Fehlervermeidung**

XML Elementnamen unterliegen strengen Vorschriften. So darf z.B. kein Element mit etwas anderem als einem Buchstaben oder einem Unterstrich ("\_") beginnen.

Um zu vermeiden, dass XML Namensverletzungen auftreten, durchlaufen sowohl der Parameter-Name als auch der Parameter-Wert eine Prüfung auf Zeichenbasis. Nicht XML Konforme Zeichen werden durch ein Unterstrich ersetzt z.B. wird aus " $$FILE'' \rightarrow$  " FILE".

Damit auch Länderspezifische Sonderzeichen (Umlaute etc.) verwandt werden können, wird hier der **ISO-8859-1** Zeichensatz als Grundlage in die XML Datei eingetragen.

Streikt der bei der eventuellen Nachbearbeitung verwendete XSLT Prozessor, so können Sie auch die Option "Encoding" (siehe [5.6.10\)](#page-30-0) wählen um eine UTF-8 Datei zu erzeugen.

## <span id="page-33-6"></span>**6 Sonstige Funktionen**

## <span id="page-33-5"></span>**6.1 Speicherung der Ausgabereihenfolge [Dateiname].nos**

Damit bei einem erneuten Aufruf des Konverters nicht alle Parameter erneut übernommen werden müssen, legt NTE\_CONV zu jeder Quelldatei eine Datei mit dem Namen der Quelldatei und der Endung ".**nos**" (**N**TE\_CONV **O**utput **S**equence) ab. Diese Datei beinhaltet die ausgewählten und ggf. manuell hinzugefügten Parameter in der gewünschten Ausgabereihenfolge.

Vor der Konvertierung werden die Änderungen an den Parameter automatisch gespeichert.

## <span id="page-33-4"></span>**6.2 Speicherung der NTE\_CONV Einstellungen [Dateiname].nof**

Zusätzlich werden alle Einstellungen zu einer Quelldatei gespeichert. Die Datei mit den Einstellungen erhält dabei den Namen der Quelldatei und die Endung "**.nof**" (**NTE**\_**O**ption\_**F**ile).

Vor der Konvertierung werden die Änderungen an den Parameter automatisch gespeichert.

## <span id="page-33-3"></span>**6.3 Laden der NTE\_CONV Einstellungen [Dateiname].nof**

Sollen Einstellungen aus einer speziellen NOF Datei geladen werden, so kann man dies mit dieser Funktion machen. Änderungen werden jedoch nicht in der geladenen Datei gemacht, es sei denn das diese den gleichen Pfad+Namen wie die Quelldatei trägt.

## <span id="page-33-2"></span>**6.4 Validierung der NTE\_CONV Einstellungen**

Soll NTE\_CONV\_CMD Konsistenzchecks bezüglich der Optionen durchführen, so kann man dies mit einem Druck auf den Knopf "Validate Options" machen.

Da die Optionen auch ohne vorhandene Quelldatei und ohne NOS Datei durchführbar sind, werden nicht alle Fehlermöglichkeiten abgefragt.

U.a. kann der Check nicht feststellen, ob ein Record Key nicht in der Quelldatei vorkommt. Dies wird erst während der normalen Konvertierung gemeldet.

## <span id="page-33-1"></span>**6.5 Speichern der Ausgabe Sequenzliste in eine beliebige Datei**

Möchte man zwecks Wiederverwendung die Sequenzliste in eine spezielle Datei sichern, so kann man dies mit dem Knopf "Save Sequence" tun.

## <span id="page-33-0"></span>**6.6 Kommandozeilenparameter**

Ab V1.7.0 unterstützt NTE\_CONV Kommandozeilenparamter:

Die Syntax lautet:

|<br>| nte\_conv [[-i:Verzeichnisname] | [Dateiname]]

Sie können die Kommandozeilenparameter nutzen, indem Sie eine Verknüpfung zu NTE\_CONV erstellen.

- Gehen Sie dazu mit der Maus auf das Programm nte conv.exe und klicken Sie auf die rechte Maustaste.
- Klicken Sie dann mit der linken Taste auf "Verknüpfung erstellen"

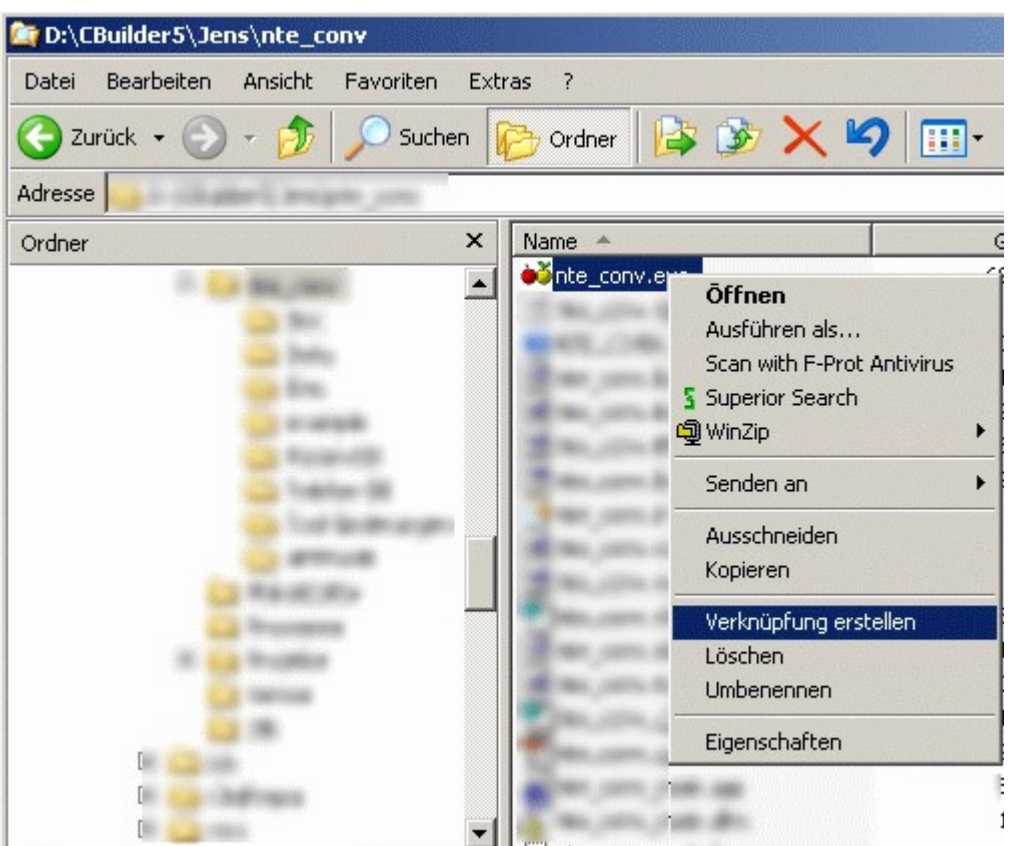

• Benennen Sie anschließend die Datei von "nte\_conv.exe" in "nte\_conv" um.

## <span id="page-34-0"></span>**6.6.1 Initialer Startpfad**

Mit der Option "-i: Verzeichnisname" können Sie einen initialen Pfad übergeben. NTE\_CONV wird nach dem Aufruf seinen Dateizeiger dorthin ausrichten.

- Erzeugen Sie eine Verknüpfung zu NTE\_CONV (s.o.)
- Bearbeiten Sie anschließend die Eigenschaften dieser Verknüpfung: Fügen Sie der "Ziel" Zeile ein "-i:" gefolgt von dem gewünschten Pfad hinzu

Beispiel mit **d:\office**

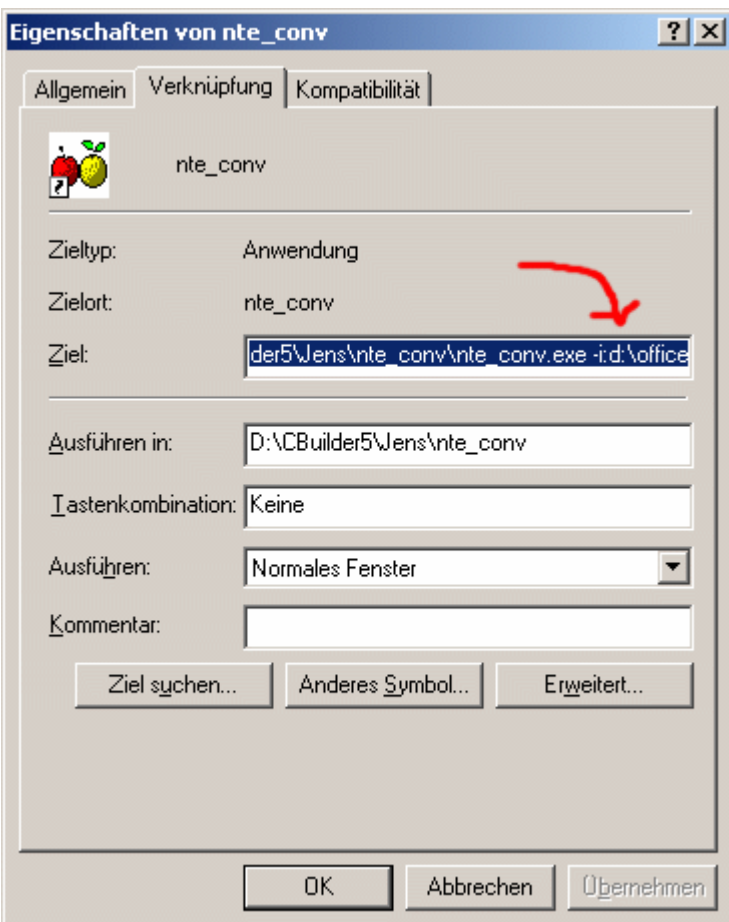

## Nach dem nächsten Aufruf von NTE\_CONV wird die Dateiauswahl im Verzeichnis "d:\office" gestartet:

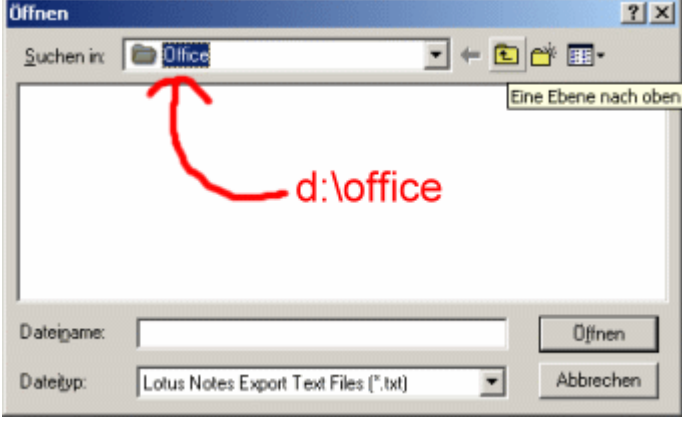

## <span id="page-35-0"></span>**6.6.2 Startdatei**

- Erzeugen Sie eine Verknüpfung zu NTE\_CONV (s.o.)
- Kopieren Sie die Verknüpfung in den "**Send\_to**" Ordner Ihres Betriebsystems:

Bei WinNT befindet sich der Ordner unter "C:\windows\profile\[Ihr Profil]\Send\_to" Bei Win98 befindet sich der Ordner unter "C:\Windows\Send\_to" Bei **Win2k** und **WinXP** befindet sich der Ordner unter : "**C:\Dokumente und Einstellungen\ [Ihr Profil]\Send\_to"**

Bei Windows Vista und Windows 7 befindet sich der Ordner unter : "C:\Benutzer\[Ihr **Profil]\AppData\Roaming\Microsoft\Windows\SendTo**"

• Wenn sie nun eine Notes Text Datei exportiert haben, können Sie mit der rechten Maustaste darauf klicken.

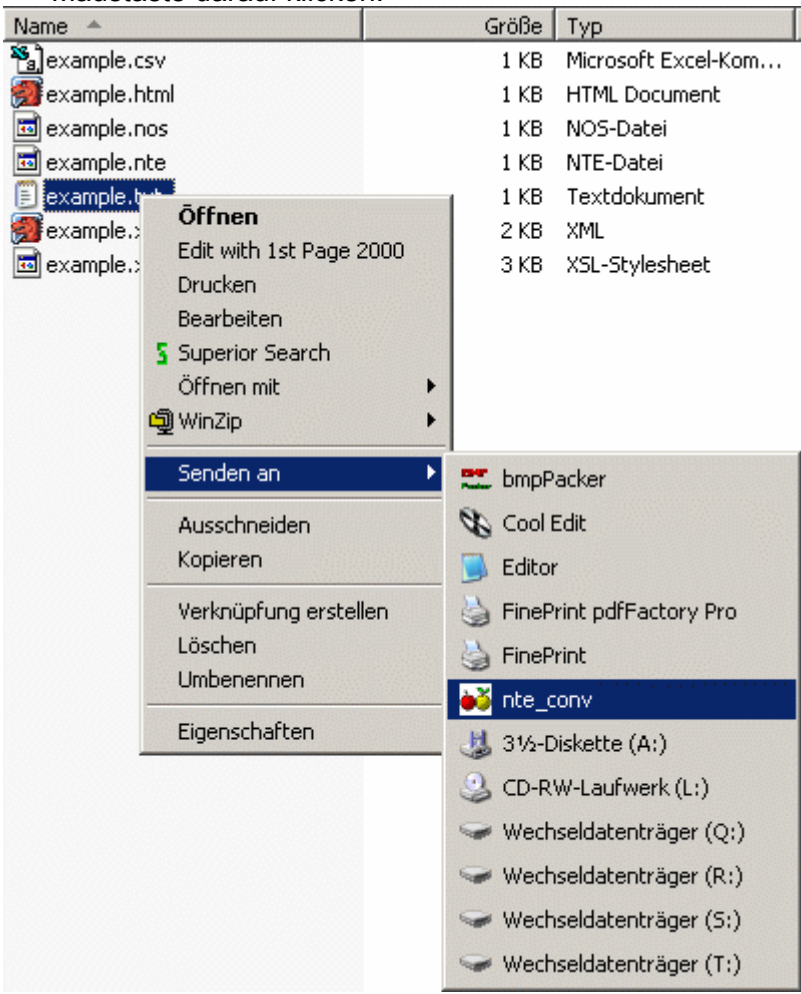

• Wählen Sie unter "**Senden an**" die eben erstellte Verknüpfung "nte conv" und die betreffende Datei wird eingelesen.

## <span id="page-37-1"></span>**7 Details**

#### <span id="page-37-0"></span>**7.1 Aufbau des Lotus Notes "Structured Text" Export Formates**

Notes "Structured Text" Format ist ein einfache ASCII Textformat bei denen in einer Zeile der Parameterbezeichner gefolgt von einem Gleichheitszeichen, zwei Leerzeichen und dem eventuell vorhandenen Parameterwert steht.

Die einzelnen Datensätze werden durch ASCII 12 dez bzw. \$09 hex

(ASCII Escape-Sequenz für einen Seitenvorschub) Zeichen getrennt.

Ein ASCII 0 dient als Zeilentrenner

Die in diesem Dokument verwendete Beispiel Datei aus dem Blickwinkel eines Text-Viewers:

```
Name: Clooney
Firstname: George
Address: AnyStreet 1
City:
Country: USA
Tel: +01/23451/89876
Tel: +01/12345/67890
Properties:
♀
Name: Graham
Firstname: Heather
Address:
City:
Country:
Properties:
♀
Name: Picard
Firstname: Jean-Luc
Address: Room next to the bridge of the USS Enterprise
City:
Country:
Properties: He's the Captain of the USS Enterprise !!!
♀
```
#### Die in diesem Dokument verwendete Beispiel Datei aus dem Blickwinkel eines Hex-Viewers:

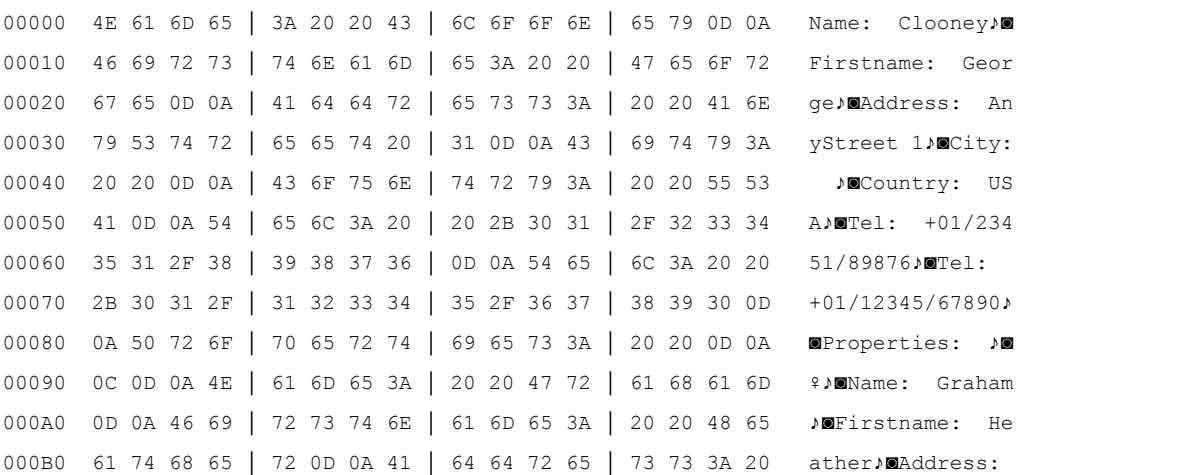

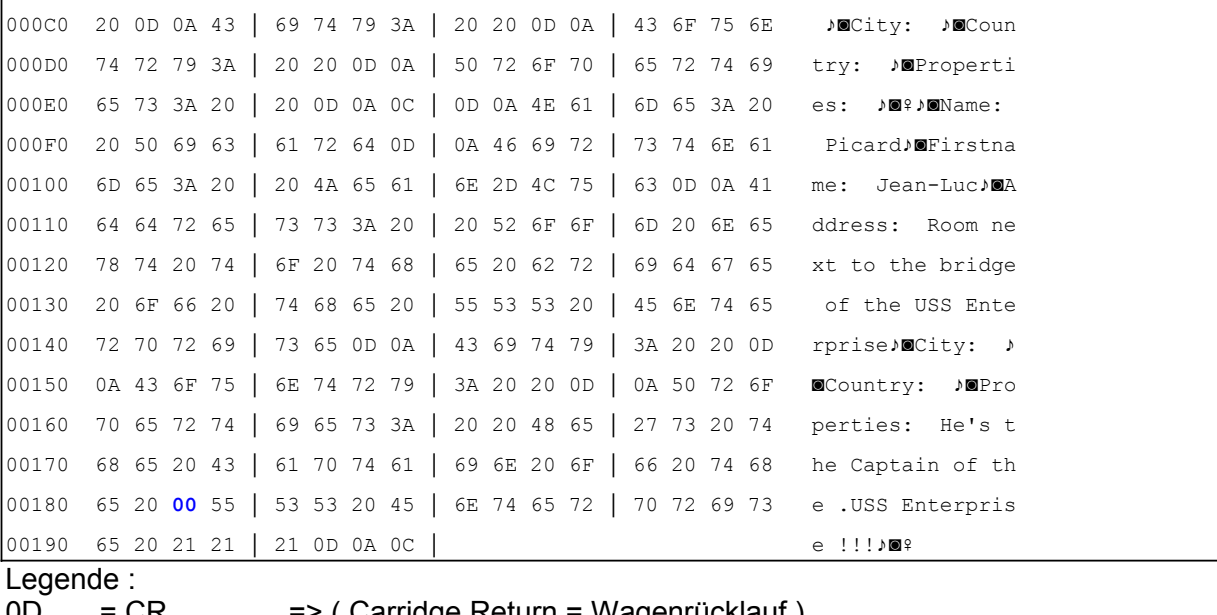

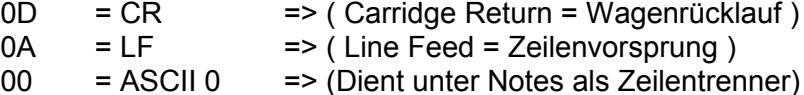

#### <span id="page-38-1"></span>**7.2 Aufbau der von NTE\_CONV erzeugten CSV Dateien**

Bei CSV Dateien gibt es ja nicht viele Möglichkeiten der Formatierung. Als Grundregel gilt: Alle Parameterwerte werden durch einen eindeutigen Separator getrennt. Der besagte Separator sollte eigentlich ein Komma sein, da CSV nichts anderes als Comma-Separated-Values heißt. Gerade in der "Windows"-Welt wird aber überwiegend ein Semikolon verwandt (z.B. durch MS-Excel & Co.)

Einzelne Werte können in Anführungszeichen gesetzt werden. Die erste Zeile der Datei beinhaltet sinnvollerweise die Parameterbezeichner.

Der Inhalt der in diesem Dokument verwendeten Lotus Notes Beispiel Datei im CSV Format mit allen Standardeinstellungen des Programms NTE\_CONV:

```
Address; City; Country; Firstname; Name; Tel
AnyStreet 1;;USA;George;Clooney;+01/23451/89876
;;;Heather;Graham;Graham;
```
## <span id="page-38-0"></span>**7.3 Aufbau der von NTE\_CONV erzeugten XML Dateien**

Seit der Version 2.0.0 können XML Dateien auf verschiedene Arten ausgegeben werden. Hier ist nur der Ausgabemodus 1 als Beispiel aufgezeigt:

```
<?xml version="1.0" encoding="ISO-8859-1" standalone="yes" ?>
<fileExport from="C:\@@\cpp\nte_conv\example\example.txt"
            to="C:\@@\cpp\nte_conv\example\example1.xml">
      <record num="1">
           <Firstname>George</Firstname>
           <Name>Clooney</Name>
           <Address>AnyStreet 1</Address>
          <City/>
```

```
 <Country>USA</Country>
          <Properties/>
          <Tel>+01/12345/67890</Tel>
    </record>
     <record num="2">
          <Firstname>Heather</Firstname>
          <Name>Graham</Name>
          <Address/>
         <City/>
          <Country/>
          <Properties/>
         <Tel/> <!-- Substituted Element -->
    \langle/record>
     <record num="3">
          <Firstname>Jean-Luc</Firstname>
          <Name>Picard</Name>
          <Address>Room next to the bridge of the USS Enterprise</Address>
          <City/>
          <Country/>
         <Properties>He&apos; s the Captain of the
USS Enterprise !!!</Properties>
          <Tel/> <!-- Substituted Element -->
    </record>
</fileExport>
\lt! --
# Statistics #
Lines read : 23
Parameters counted : 21
Parameters found : 20
Parameters substituted : 2
Parameters suppressed : 0
Records written : 3
Records suppressed : 0
Conversion time (sec) : 0
-->
```
## <span id="page-39-0"></span>**7.4 Transformation der XML Dateien mit Hilfe von XSLT Prozessoren**

Eine moderne immer beliebtere Methode XML Dateien weiter zu verarbeiten ist diese mit den Funktionalitäten eines XML Stylesheet Transformations Prozessors (Kurz XSLT Prozessor) zu konvertieren.

## *Beispiel:*

Eine Transformation der als XML konvertierten Beispieldatei...

```
<?xml version="1.0"?>
<xsl:stylesheet version="1.0" xmlns:xsl="http://www.w3.org/1999/XSL/Transform">
    <xsl:output method="html" encoding="ISO-8859-1" indent="yes" />
   <!-- Universelles XSL um alle Datensaetze einer mit NTE_CONV konvertierten
         Datei in Tabellenform auszugeben / 29.09.2002 von Jens Goedeke -->
    <!-- Wurzelknoten abarbeiten : HTML Grundlagen in Zieldatei schreiben -->
    <xsl:template match="/">
       <html>
          <head>
          </head>
          <body>
             <xsl:apply-templates />
          </body>
      \langle/html> </xsl:template>
   <!-- fileExport Knoten : Tabellenrahmen schreiben -->
    <xsl:template match="fileExport">
       <table border="1" width="100%" cellspacing="2" cellpadding="2">
          <xsl:apply-templates />
       </table>
    </xsl:template>
    <!-- erstes verfuegbares "Record" auslesen ... -->
    <xsl:template match="record[position() = 1]">
       <!-- Erst die Parameterbezeichner (Elementnamen) in die Zieltabelle schreiben 
        --&><tr>
          <xsl:for-each select="*">
            < t.d>
                   <xsl:value-of select="local-name(.)" />
               \langle/b>
            \langle t \rangle </xsl:for-each>
      \langle/tr>
       <!-- Dann die Werte (Kontext) des ersten Record in die Zieltabelle schreiben 
            Hinweis:
            Nachfolgende Abarbeitung des Knotens "record" wuerde wegen niedriger 
            Prioritaet den ersten Datensatz auslassen, da dieser schon hier 
            behandelt wird.
```
#### NTE\_CONV - Benutzerhandbuch V0.8

```
--\sim <tr>
          <xsl:for-each select="*">
             <h d> <xsl:value-of select="." />
                <!-- noch einen Zeilenabschluss ( <br> <br/> <br/>) einfuegen, sonst werden
                       leere Elemente nicht in die Tabelle geschrieben -->
                 <xsl:element name="br" />
             \langle t, d \rangle </xsl:for-each>
      \langle/tr>
    </xsl:template>
    <!-- Alle weiteren Datensaetze auslesen und deren Werte in die Tabelle schreiben
     --\simeq <xsl:template match="record">
       <tr>
          <xsl:for-each select="*">
             <td>
                 <xsl:value-of select="." />
                 <!-- noch einen Zeilenabschluss ( <br> ) einfuegen, sonst werden 
                       leere Elemente nicht in die Tabelle geschrieben -->
                 <xsl:element name="br" />
             \langle t \rangle </xsl:for-each>
      \langle t, r \rangle </xsl:template>
</xsl:stylesheet>
```
...erzeugt mit Hilfe von Saxon die folgende HTML Datei :

```
<html> <head>
       <meta http-equiv="Content-Type" content="text/html; charset=ISO-8859-1">
    </head>
    <body>
       <table border="1" width="100%" cellspacing="2" cellpadding="2">
          <tr>
             <td><br />
<td><br />
Firstname</b></td>
             <td><br/>b>Name</b></td>
             <td><br />
\text{Address}</td>
             <td><bb>City</b></td>
             <td><br />b>Country</b></td>
             <td><br />b>Tel</b></td>
```
## NTE\_CONV - Benutzerhandbuch V0.8

```
\langle/tr>
         <tr>
             <td>George<br></td>
             <td>Clooney<br></td>
            <td>AnyStreet 1<br>>></td>
            <td><br></td>
            <td>USA<br></td>
           <td>+01/23451/89876<br></td>
         \langle/tr>
         <tr>
             <td>Heather<br></td>
            <td>Graham<br></td>
           <td><br></td>
            <td><br></td>
           <td><br></td>
           <td><br>></td>
         \langle/tr>
      </table>
   </body>
</html>
```
Bei Betrachtung in einem HTML Viewer sieht dies dann so aus:

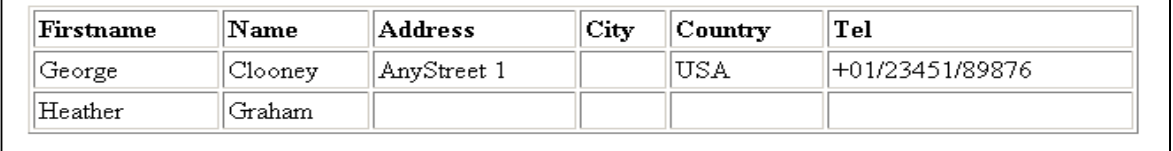

 $\overline{\phantom{a}}$ 

## <span id="page-43-0"></span>**8 Release Hinweise**

**NTE\_CONV: V2.2.2** Neue Option "File Prescan"

**NTE\_CONV: V2.2.1** Fehlerkorrekturen

#### **NTE\_CONV : V2.2.0**

Neue Features sind die Verwendung von Aliasen (siehe [3.9\)](#page-12-0) und die CSV Option "Collect unbounded lines" (siehe [5.4.5\)](#page-21-0)

Ferner wurde der Aufruf des Browsers aus den Help Menüpunkten korrigiert, so dass nun auch Benutzer des Internet Explorers diese Funktion nutzen können.

## <span id="page-44-1"></span>**9 nte\_conv\_cmd**

## <span id="page-44-0"></span>**9.1 Benutzung**

#### Die Syntax :

```
nte_conv_cmd -s:SOURCE [-nof:OPTIONFILE] [-nos:OUTPUTSEQUENCE] [-t:TARGET]
             [-v] [-sp]
or to validate an option file:
nte conv cmd -val -nof:OPTIONFILE [-v]
SOURCE A exported structured text file
OPTIONFILE option file (Default is SOURCE file with .nof extension)
OUTPUTSEQUENCE output seq. file (Default is SOURCE file with .nos
extension)
TARGET target file (Default is SOURCE file with .nof extension)
-v Verbose mode
-val Validation mode
-sp Show Process <- don't use this option if you're 
              redirecting output to a file !
```
Wird nur die Quelldatei übergeben, so geht das Tool davon aus im Verzeichnis der Quelldatei die NOS und NOF Datei zu finden. Die Zieldatei ist dann der Pfad der Quelldatei + Name der Quelldatei + Endung [XML oder CSV]

## <span id="page-45-0"></span>**10 Beispielanwendungen**

Der wohl häufigste Anwendungsfall für den Einsatz von NTE\_CONV ist wohl die Konvertierung von Lotus Notes Mails und Kontakten für die Nutzung in MS-Outlook. Unter dem folgenden URL finden Sie eine passende Beschreibung: [http://www.goedeke.net/nte\\_conv/notes2outlook-de.zip](http://www.goedeke.net/nte_conv/notes2outlook-de.zip)

Schauen Sie auch hin und wieder mal auf die Homepage [http://www.goedeke.net/nte\\_conv.html](http://www.goedeke.net/nte_conv.html) Dort gibt es dann in naher Zukunft auch weitere Anleitungen.